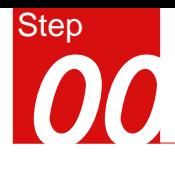

# 概要

l,

#### 高炉静力分析

#### 模型

#### - 单位 : KN, m

#### - 各向同性弹性材料

- 壳单元

#### 荷载和边界条件

- 压力荷载及温度荷载 - 约束

#### 输出结果

- 变形

- 应力

# 高炉结构静力分析

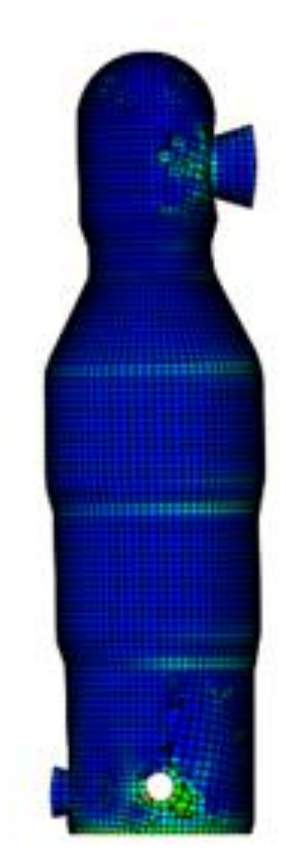

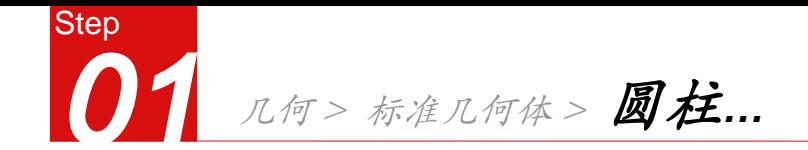

- 1) 输入中心坐标、半径及高度,点击【适
	- 用】键,建立一个圆柱体
- 输入中心坐标 、半径及高度,点击【适 2
	- 用】键,建立一个圆柱体
	- 3 输入中心坐标、半径及高度,点击【适
		- 用】键,建立一个圆柱体

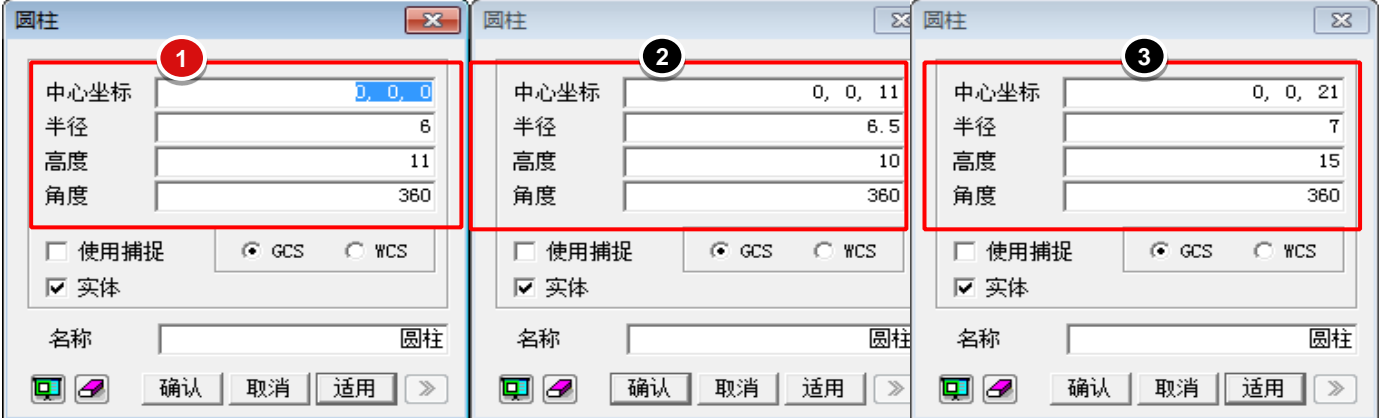

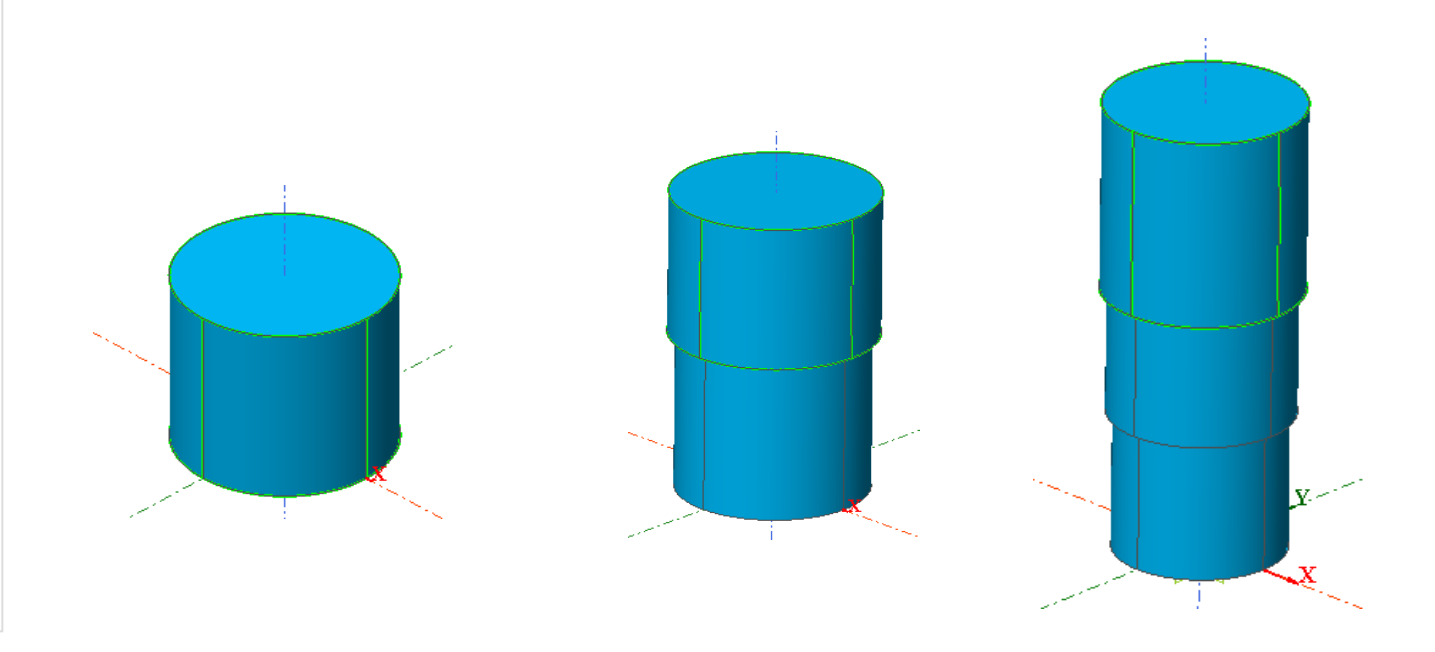

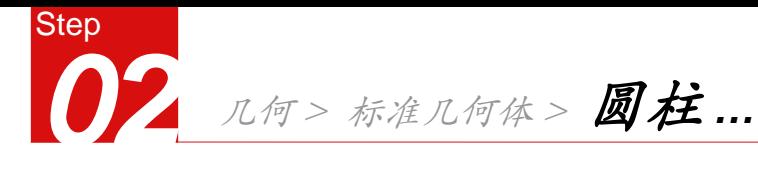

**2** 

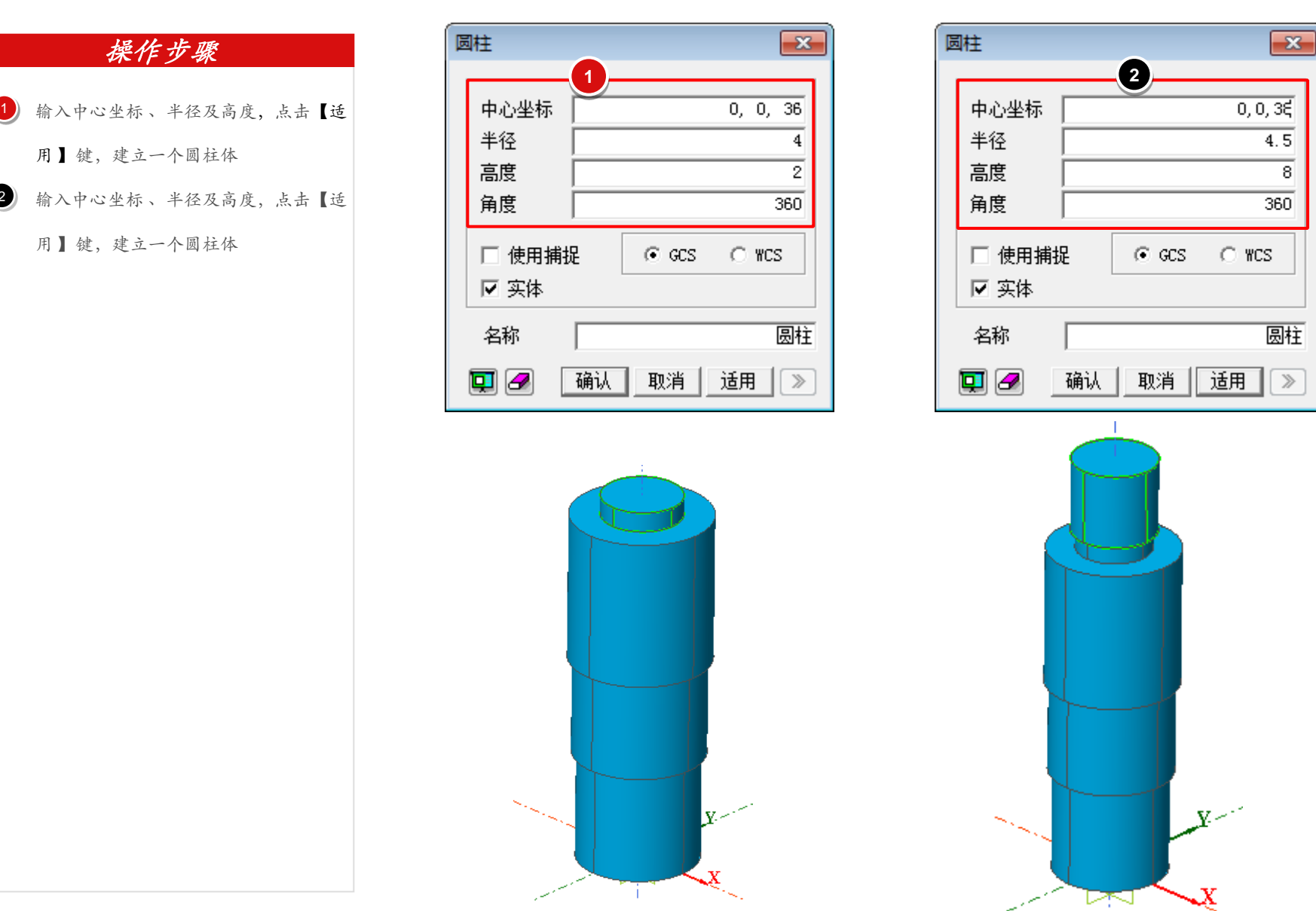

8

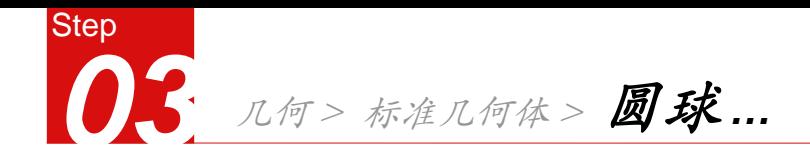

1) 输入中心坐标、半径及高度,点击【适

用】键,建立一个圆球体

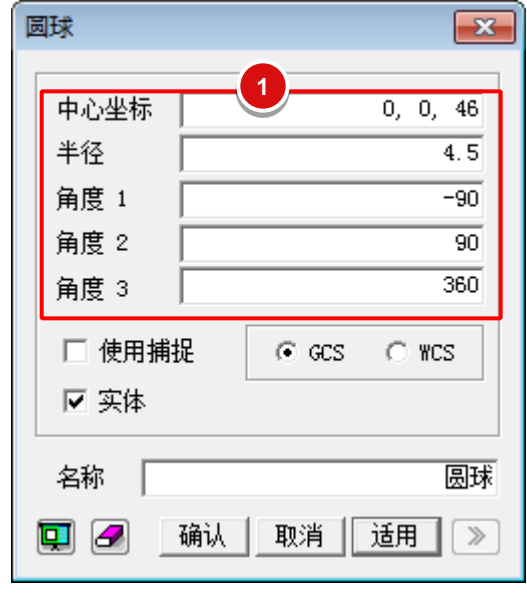

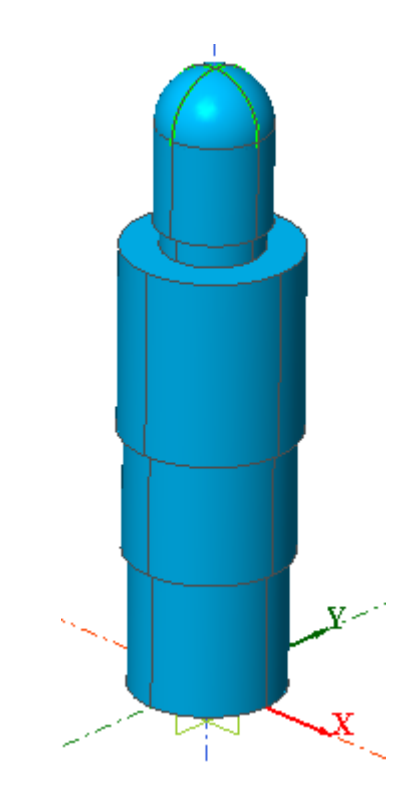

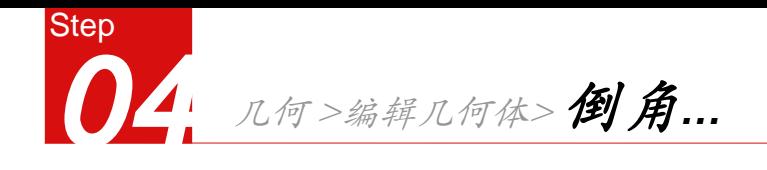

- 输入倒角长度1为1.5, 倒角长度2为0.5, 选  $\frac{1}{2}$ 
	- 择倒角边,点击【适用】
- 输入倒角长度1为1.5, 倒角长度2为0.5, 选

择倒角边,点击【适用】

3 输入倒角长度1为3,倒角长度2为6,选择

倒角边,点击【适用】

4 输入倒角长度1为1.5, 倒角长度2为0.5, 选

择倒角边,点击【适用】

5 倒角成功

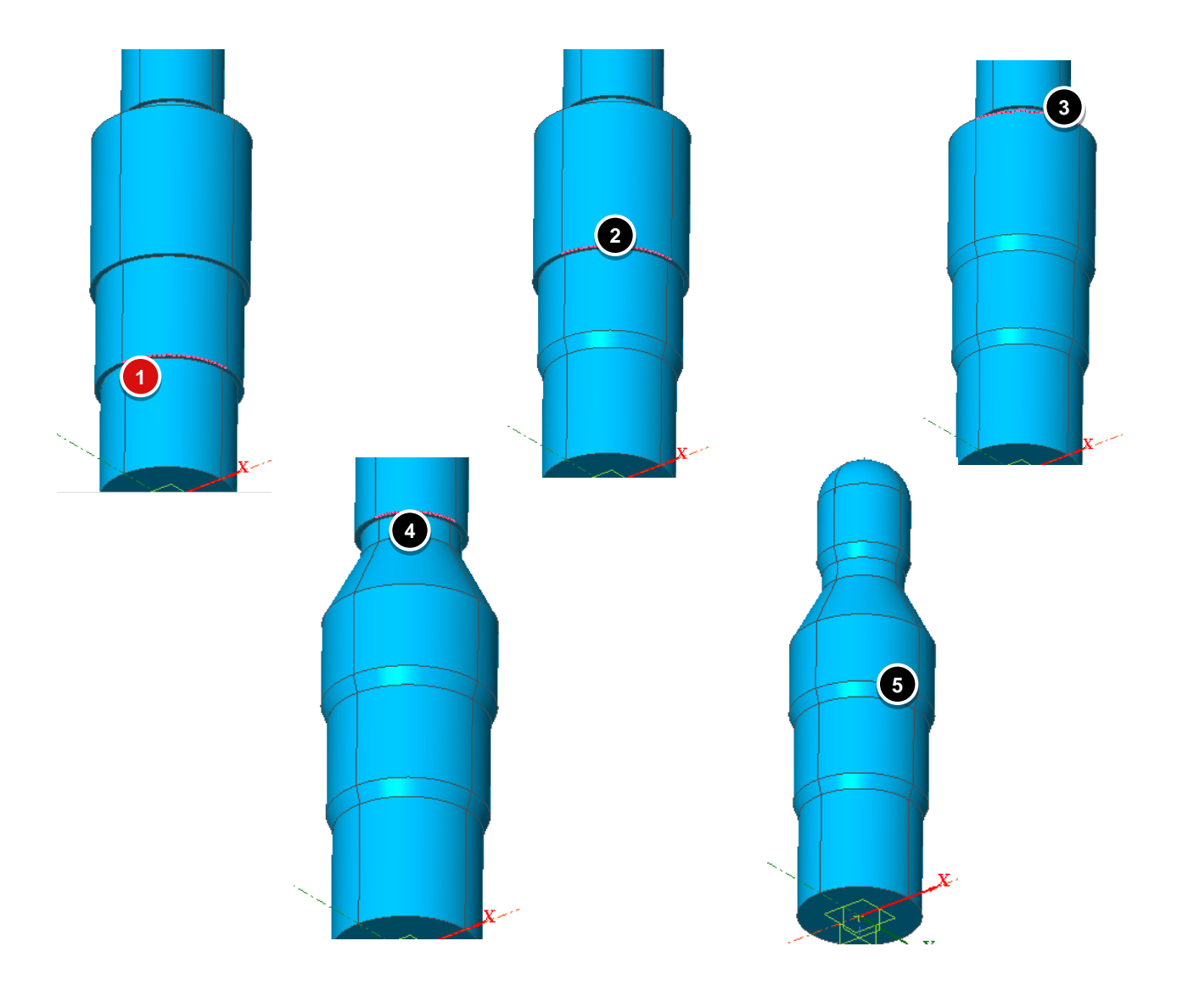

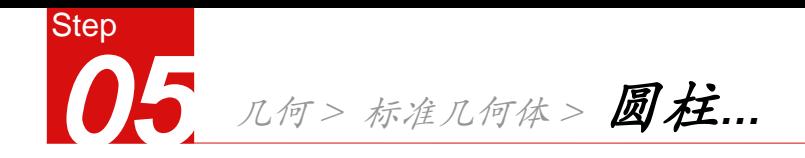

1) 输入中心坐标、半径及高度,点击【适

用】键,建立一个圆柱体

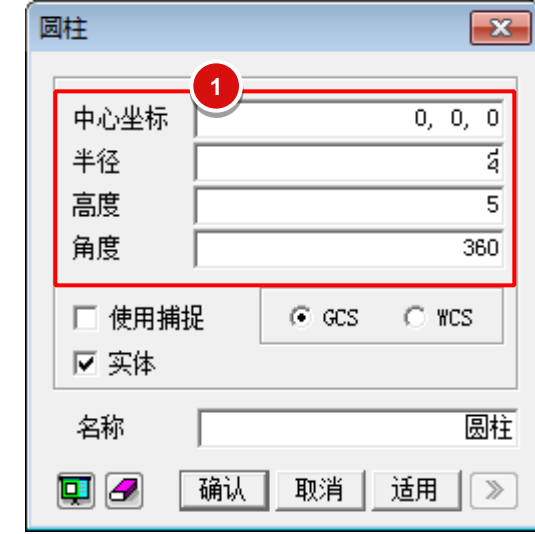

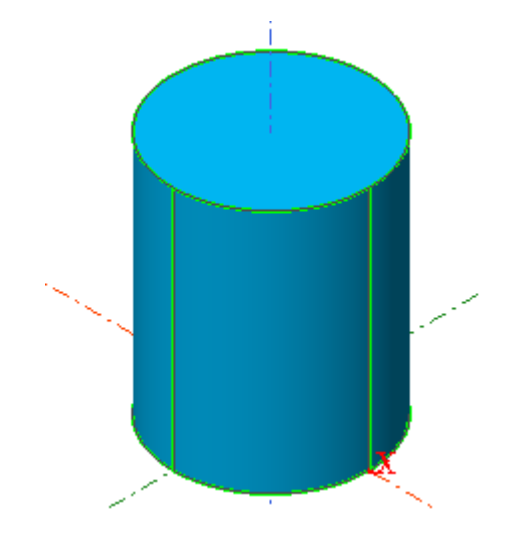

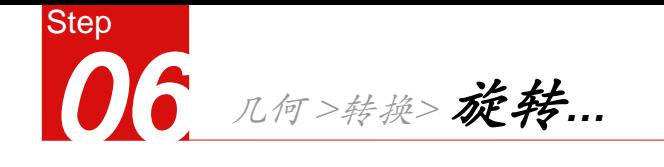

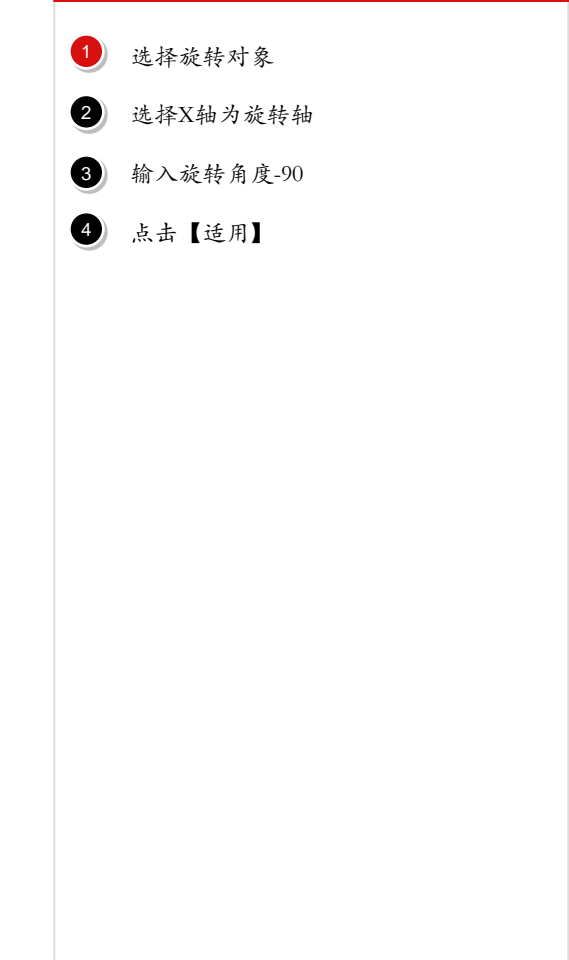

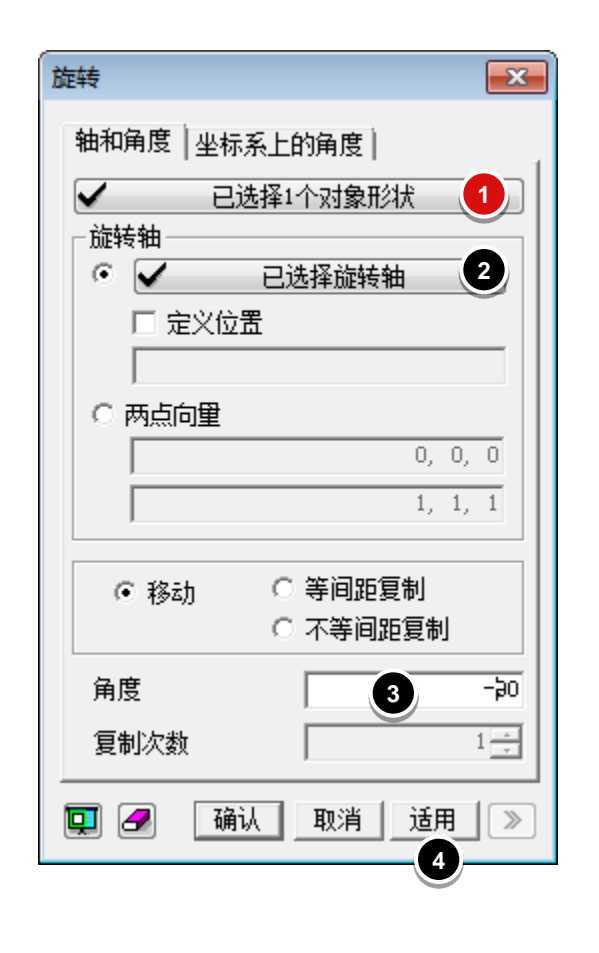

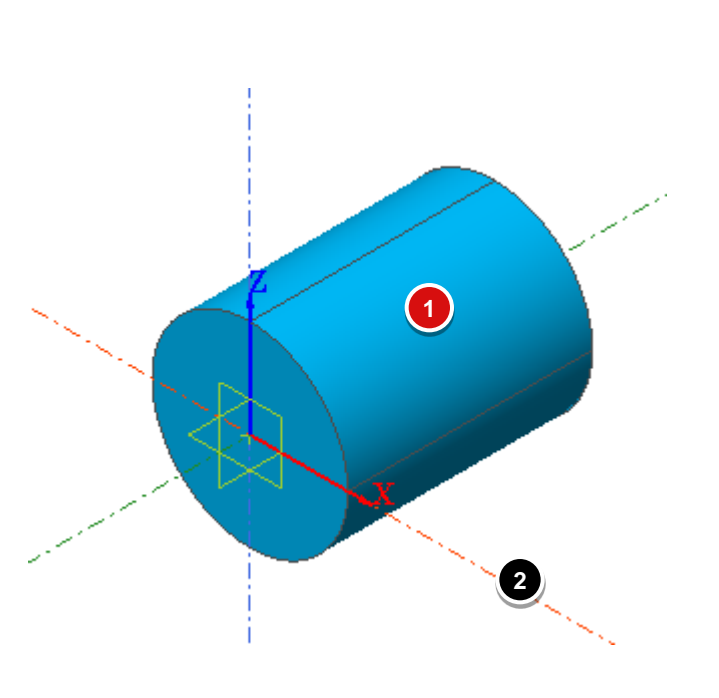

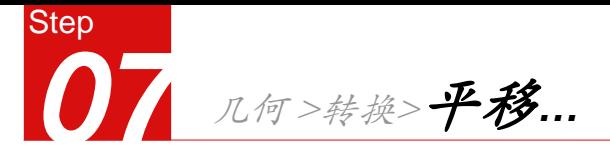

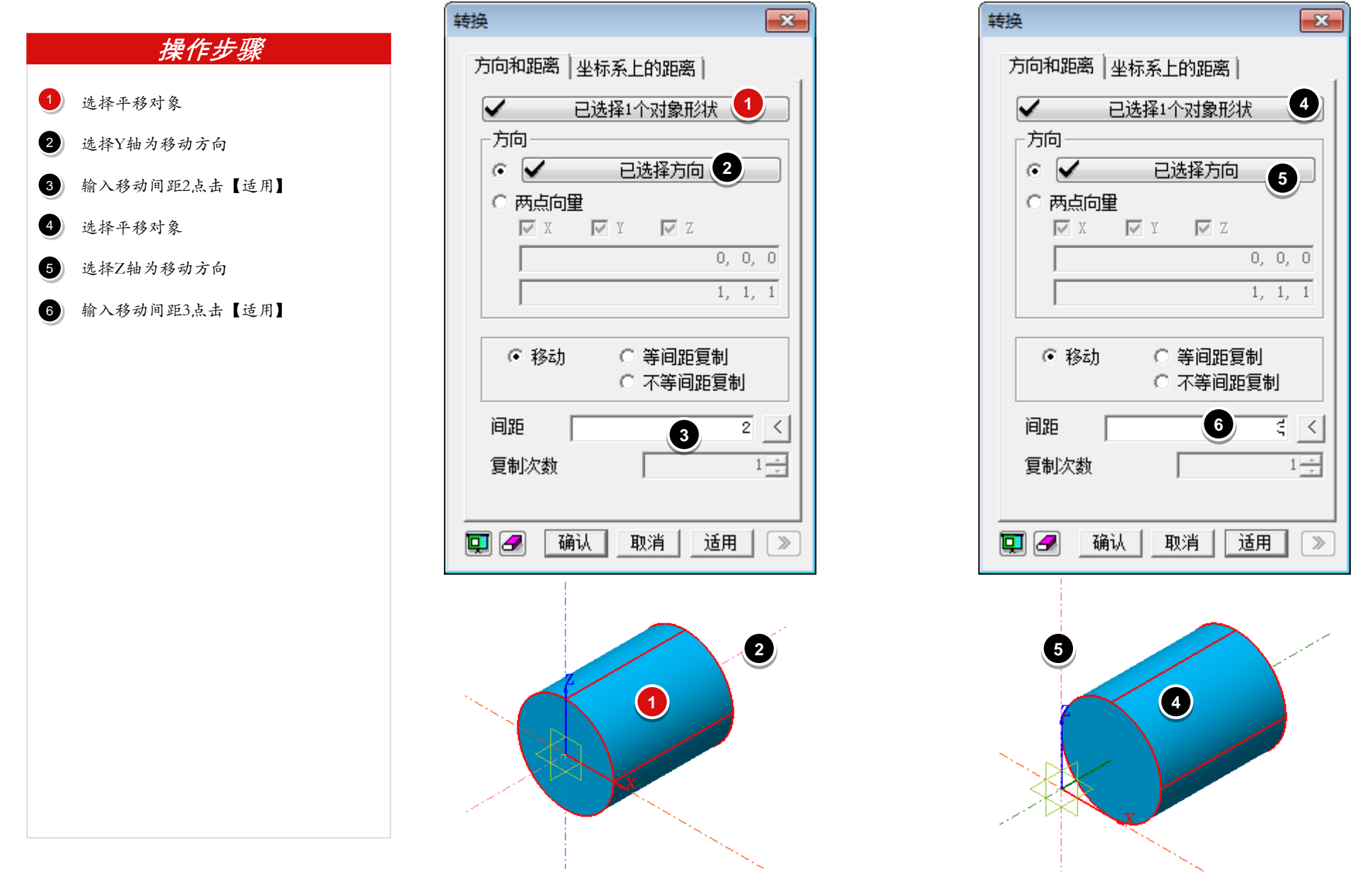

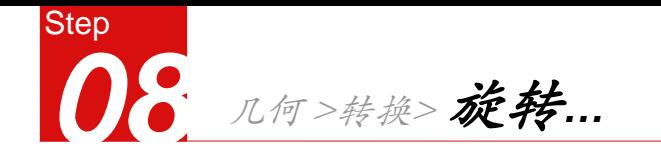

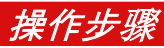

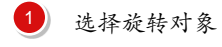

选择Z轴为旋转轴 

勾选等间距复制 

输入旋转角度90 

输入复制次数3 

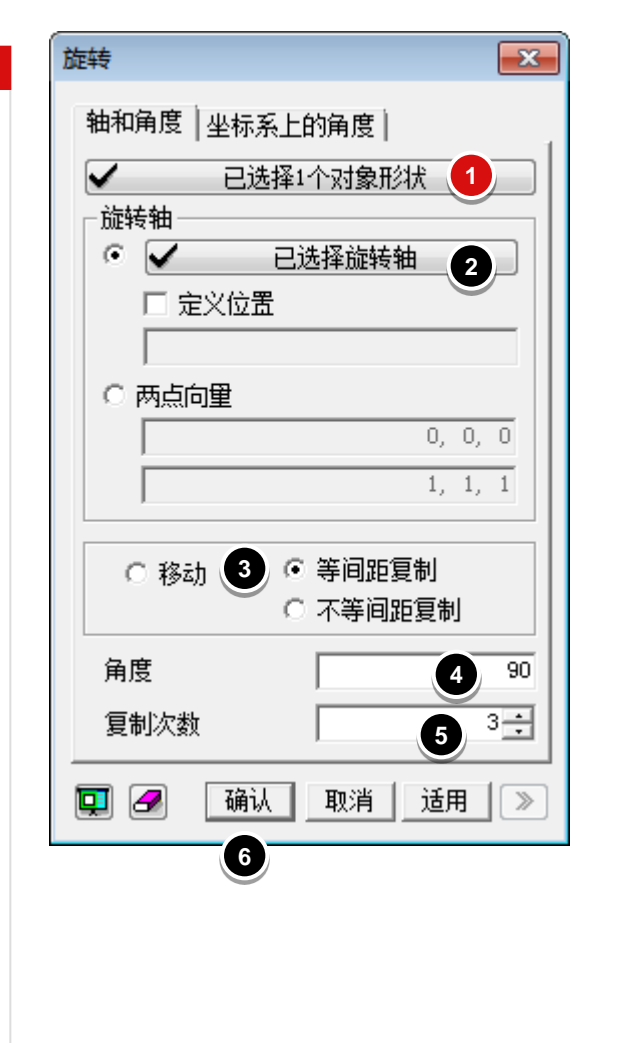

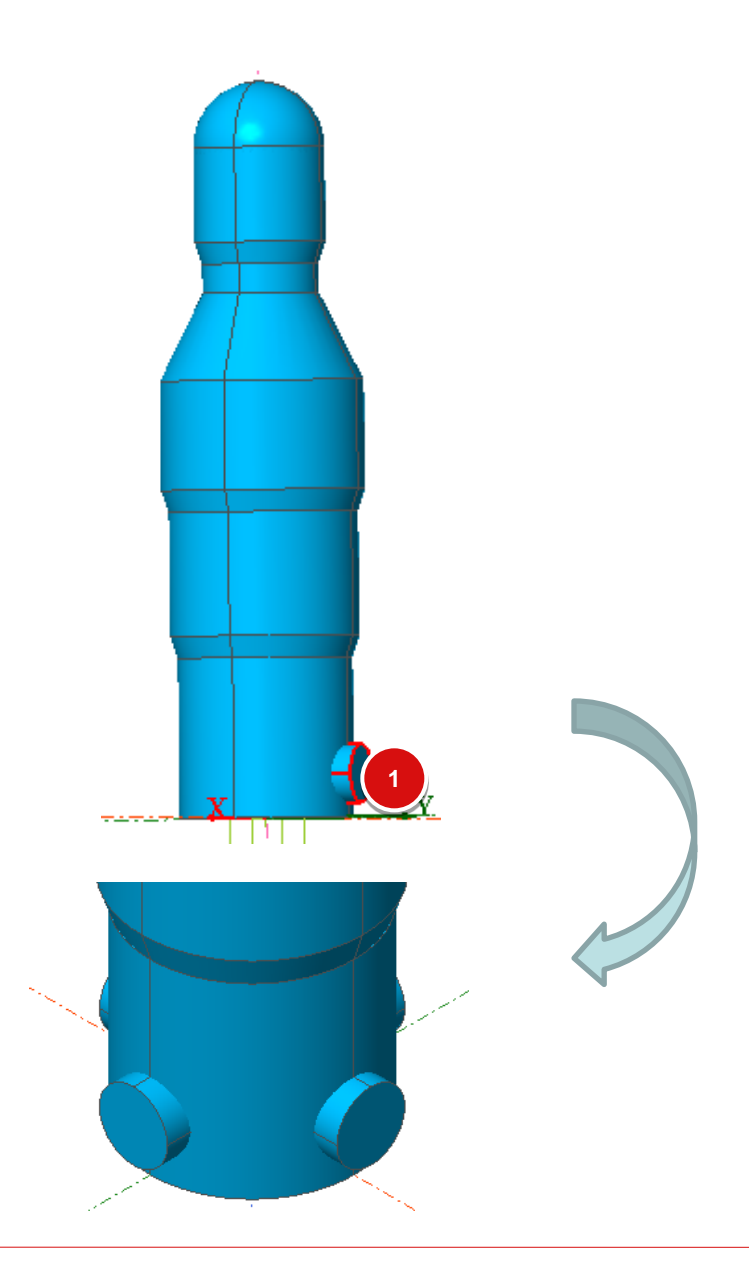

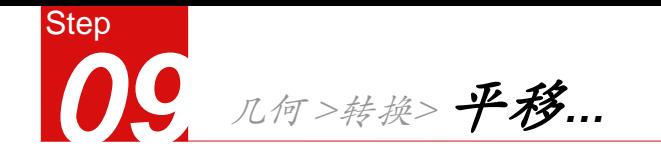

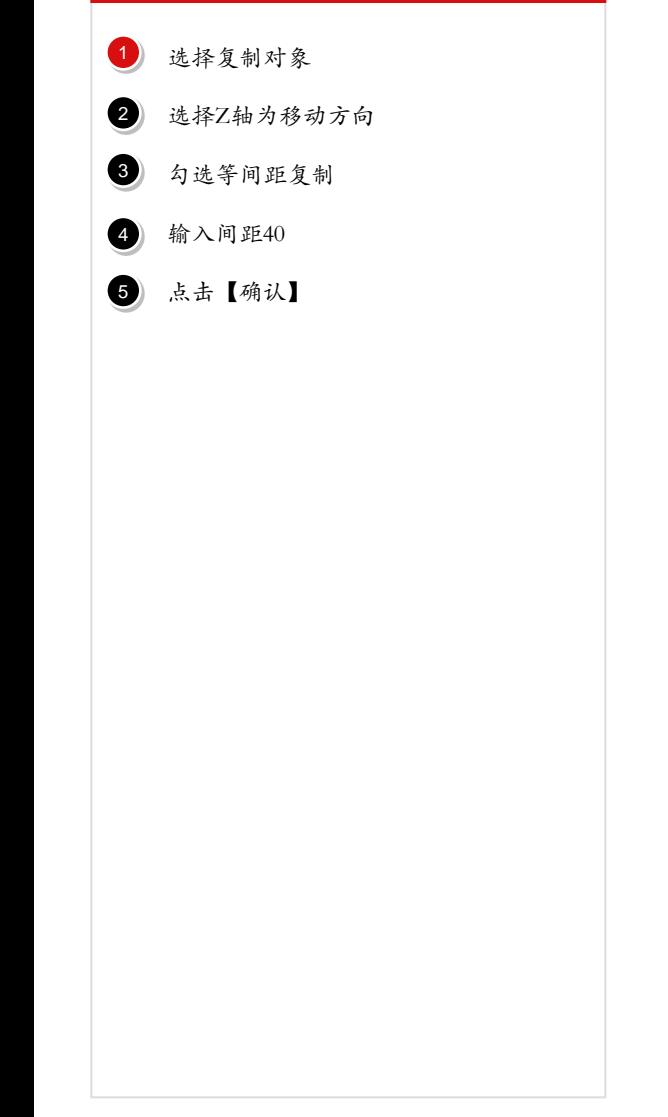

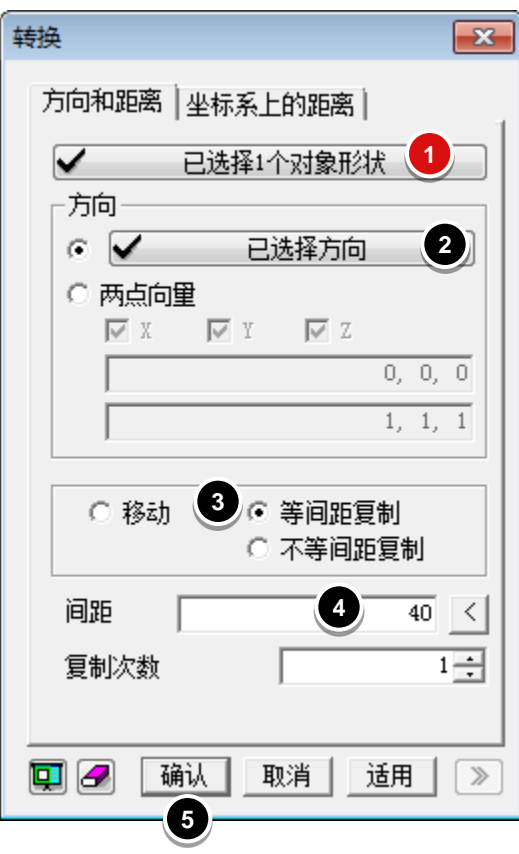

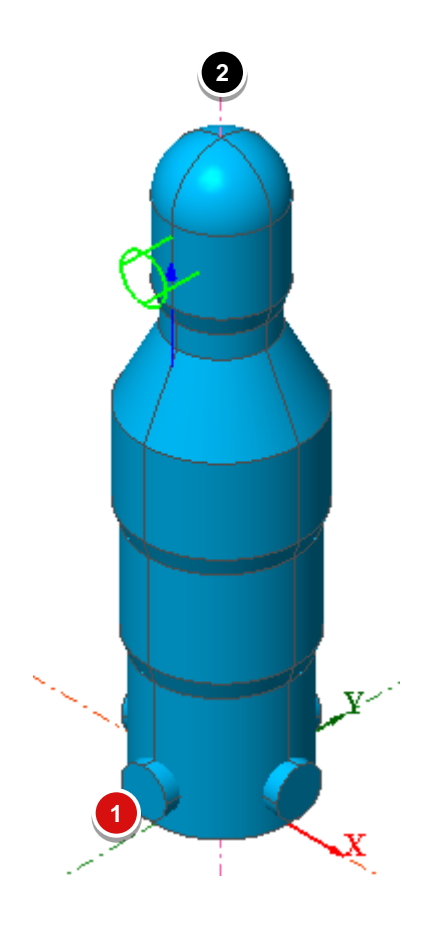

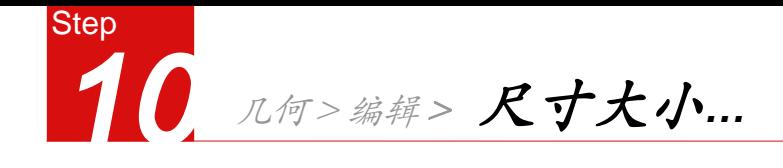

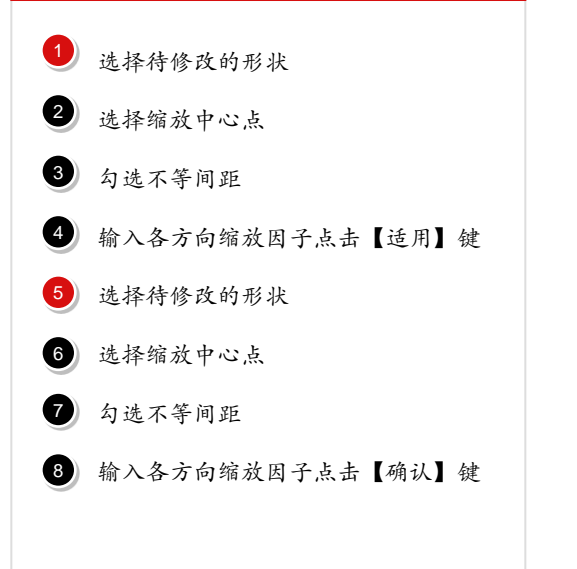

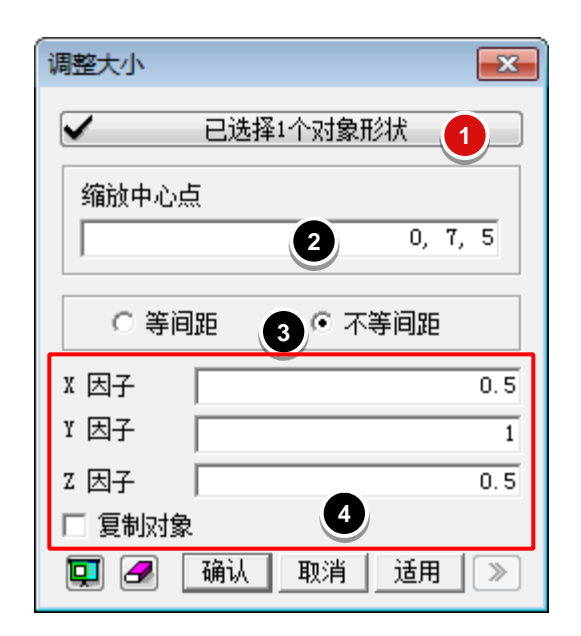

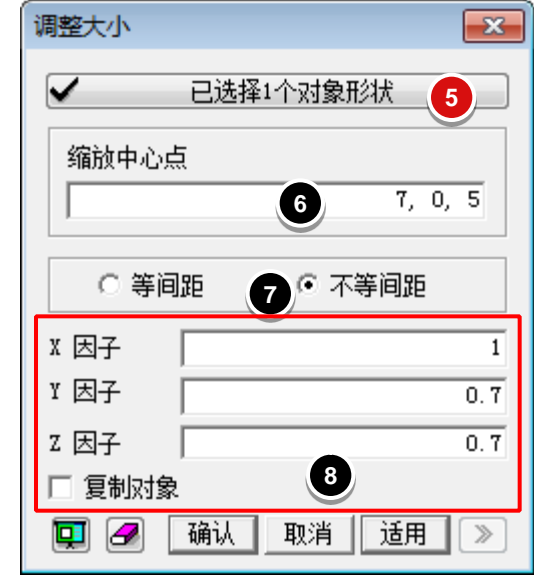

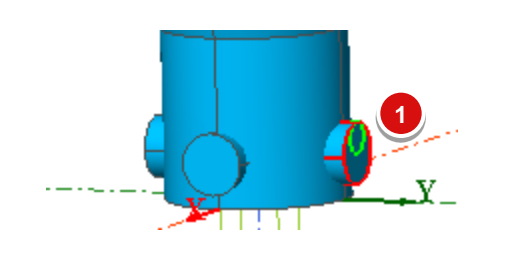

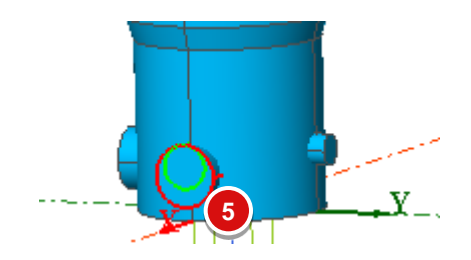

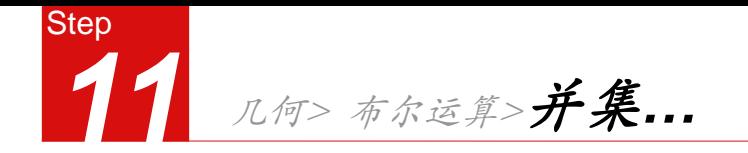

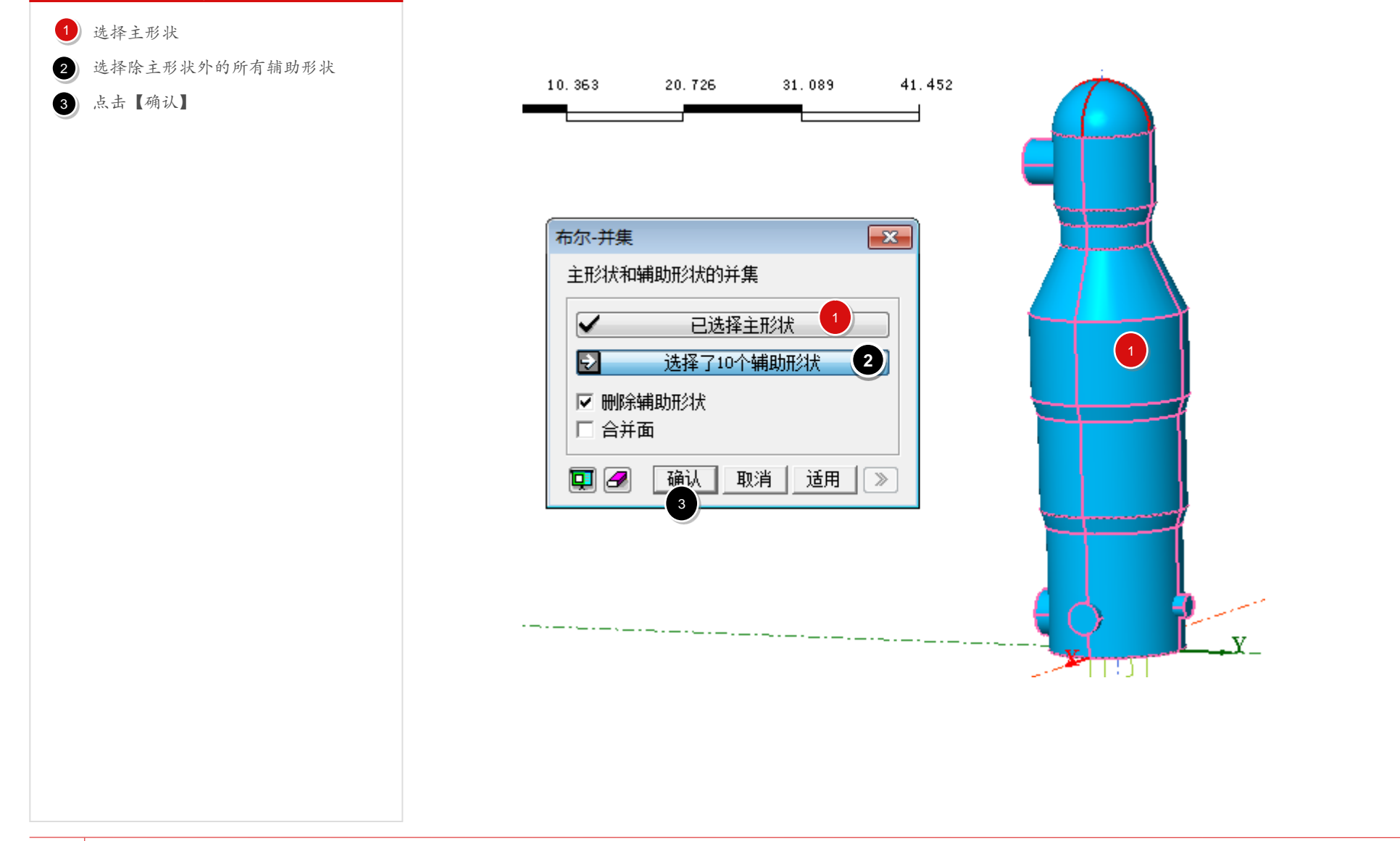

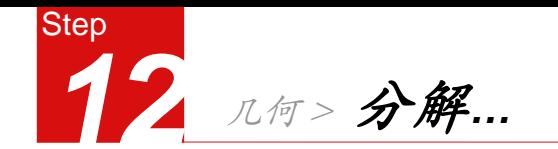

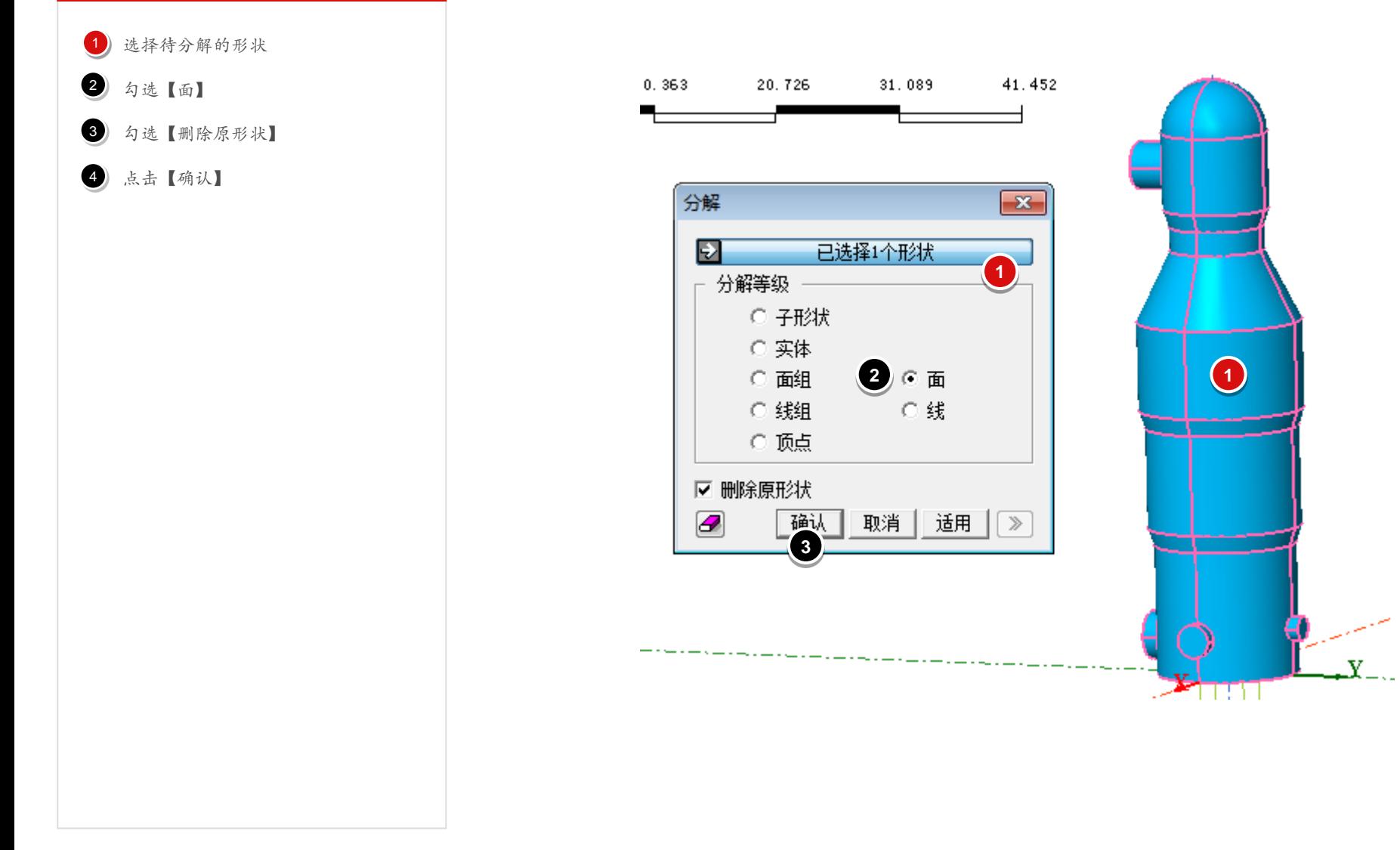

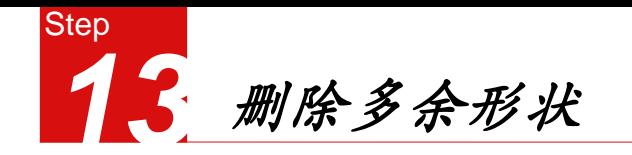

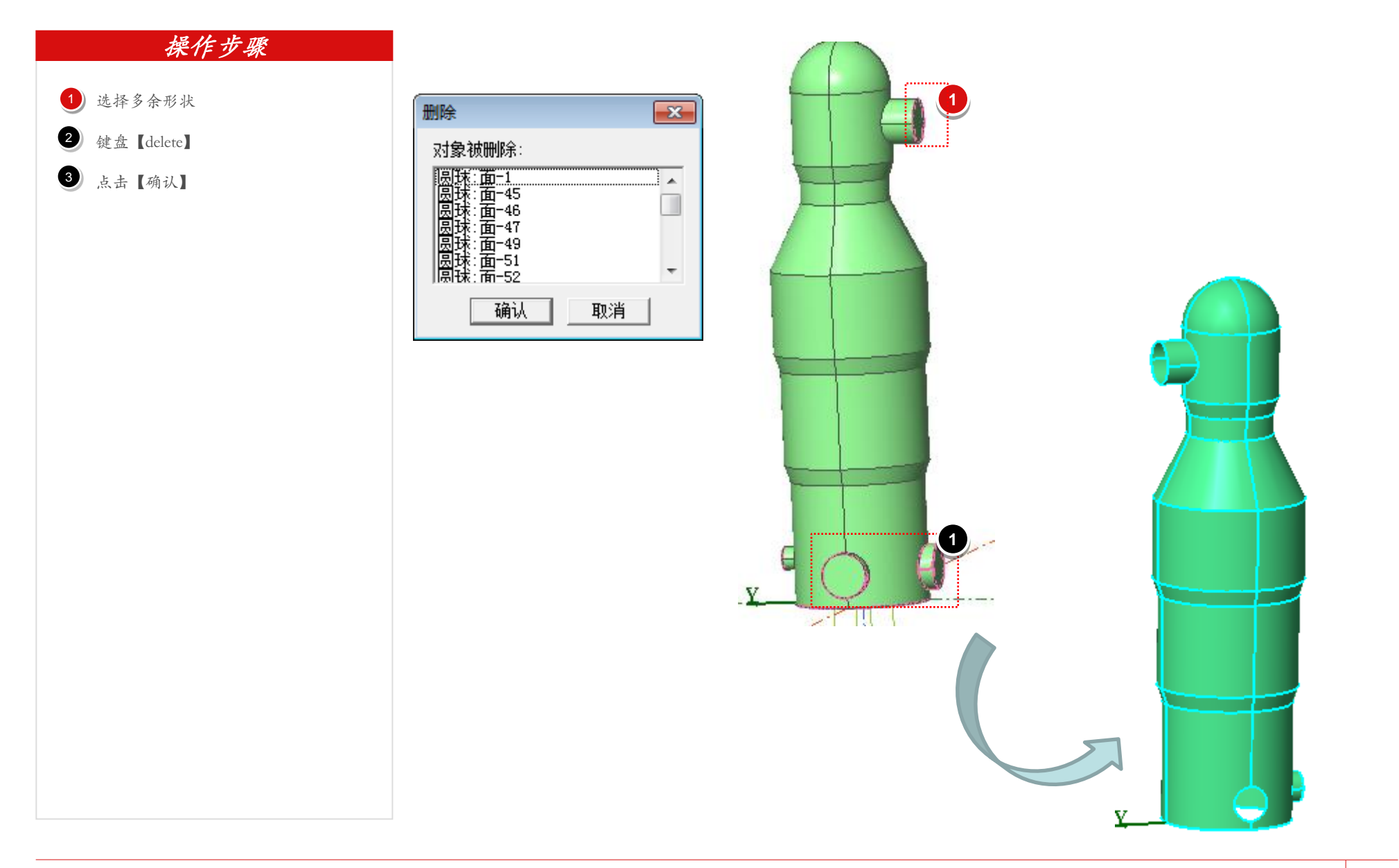

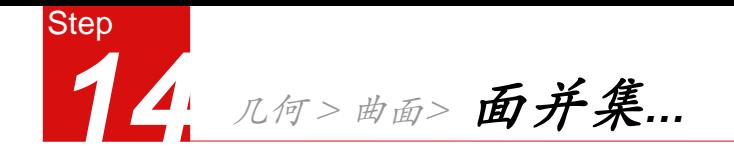

1 选择所有曲面

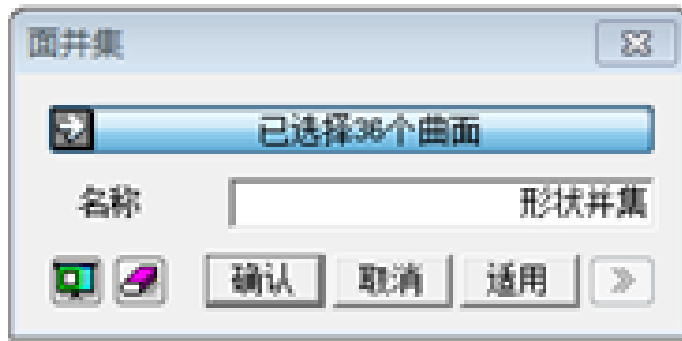

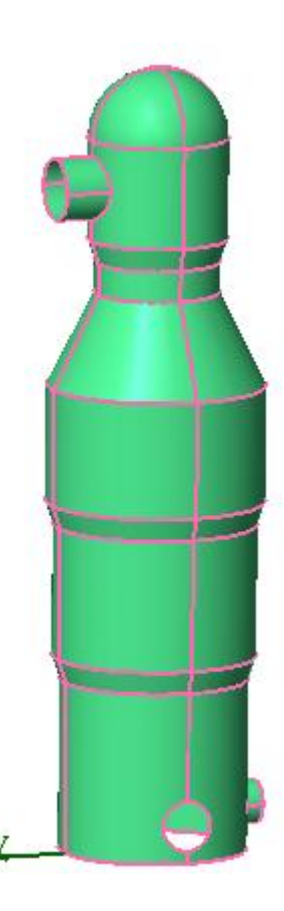

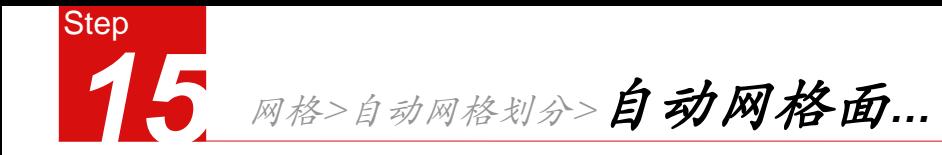

操作步骤 选择实体  $\bullet$  $\begin{array}{c} 1 \\ 2 \\ 3 \end{array}$ 勾选【单元尺寸】 2 输入尺寸0.5 3 选择特性号1  $\bullet$ 点击【确认】  $\bullet$ 

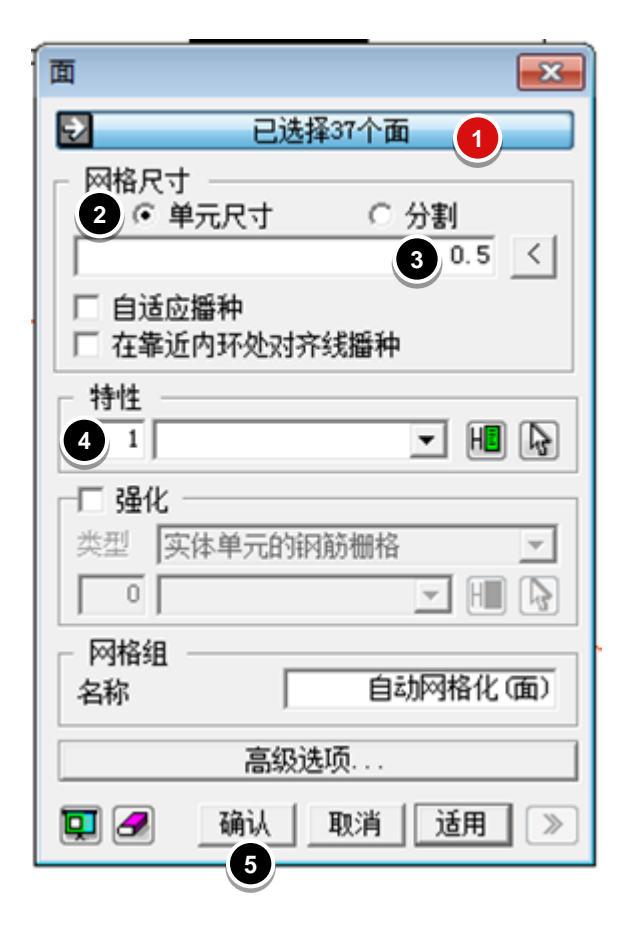

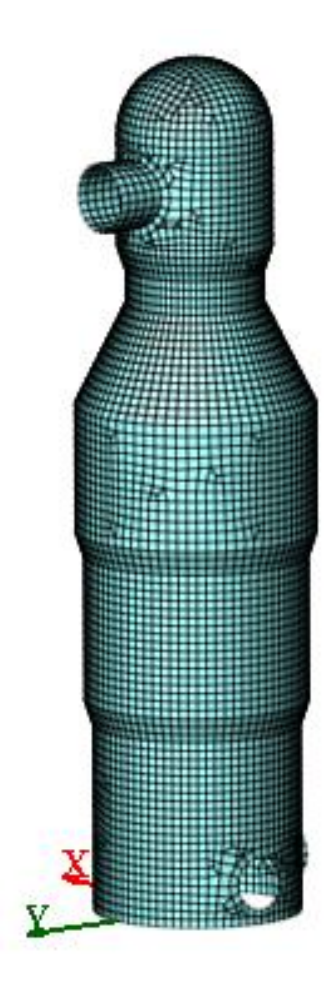

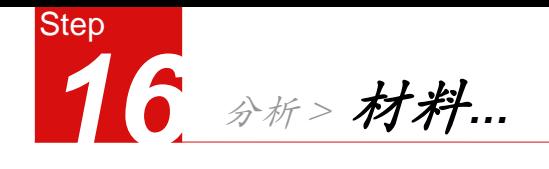

点击 【创建 】  $\frac{1}{2}$  $\begin{array}{c} 1 \\ 2 \\ 3 \end{array}$ 

选择数据库  $\bullet$ 

3 选择Q345

点击 【载入 】

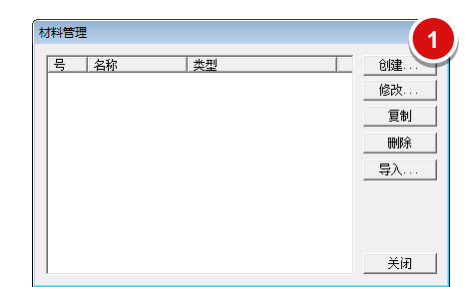

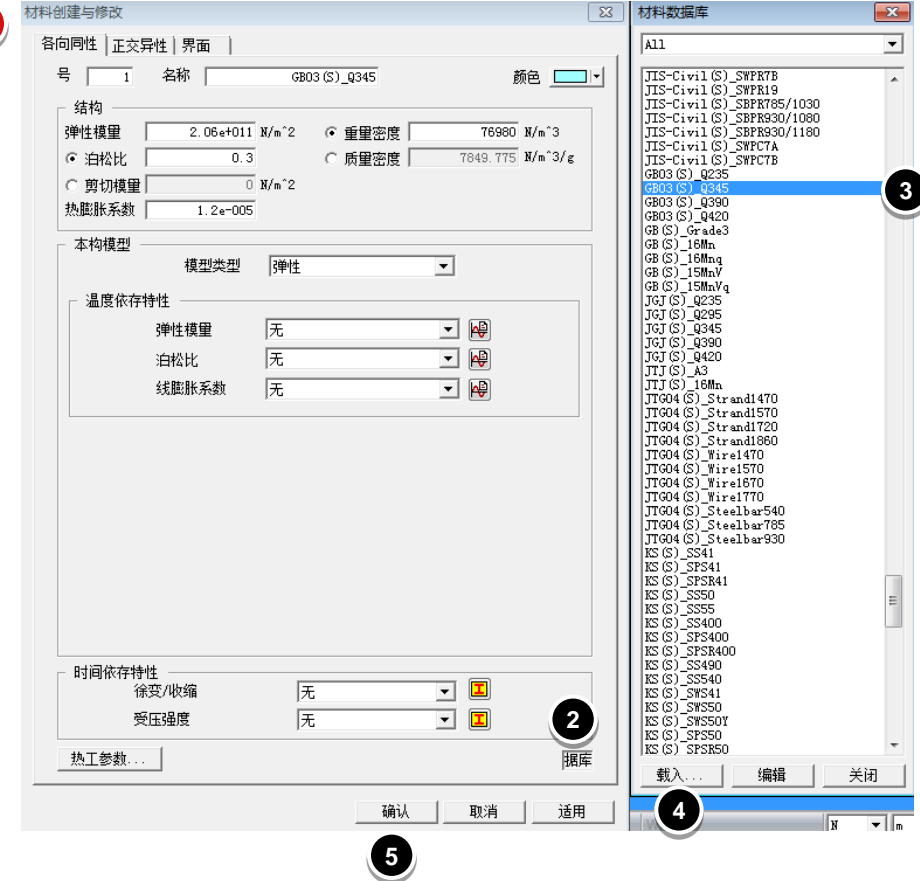

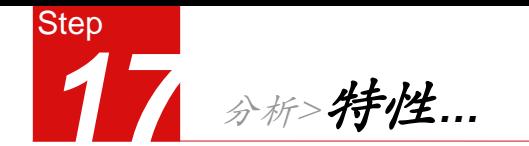

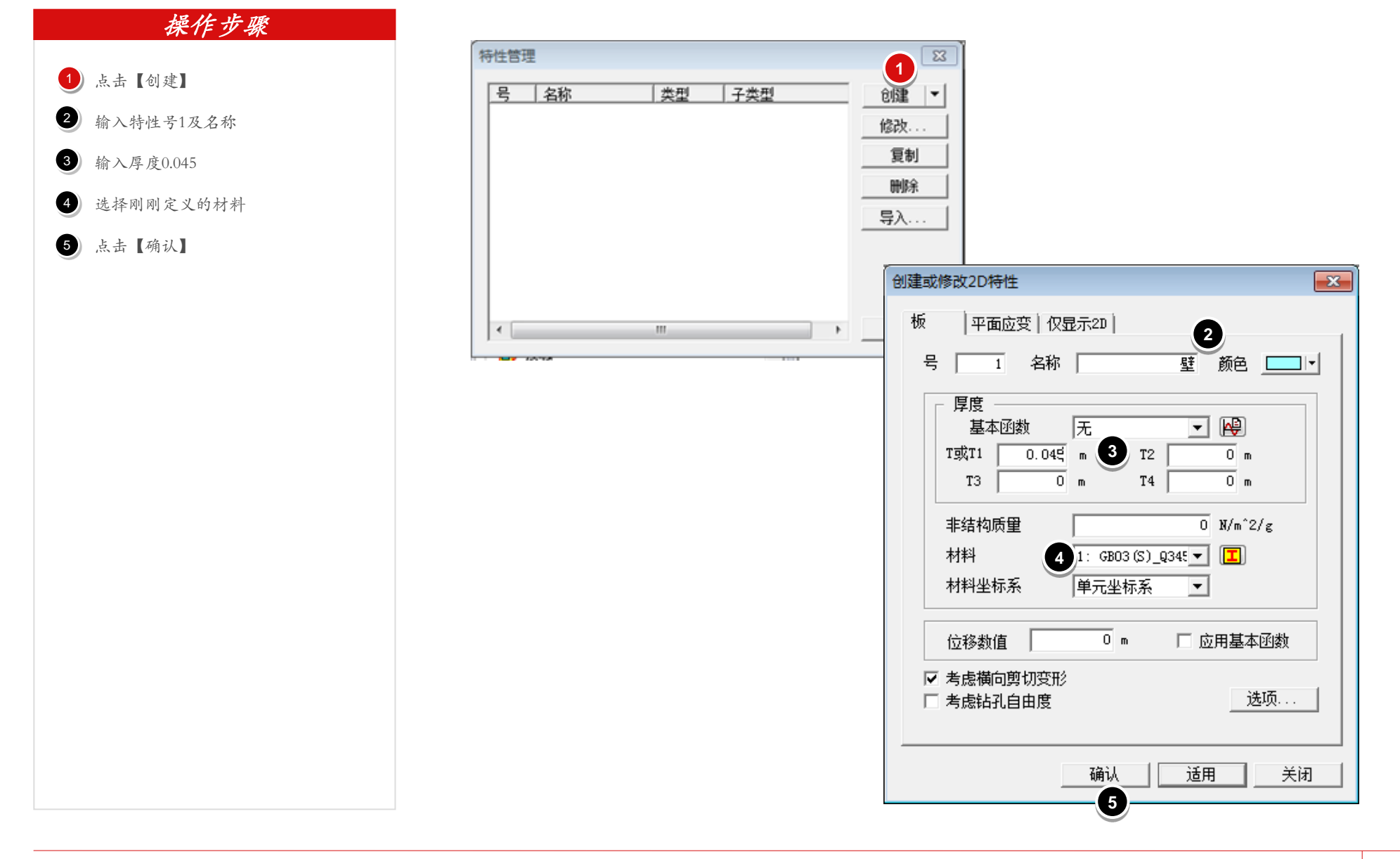

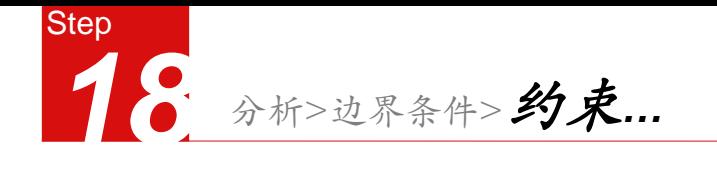

1) 点击 3 , 定义边界组 2 输入组名称 点击 【添加 】  $\frac{1}{2}$ 操作步骤  $\bullet$ 

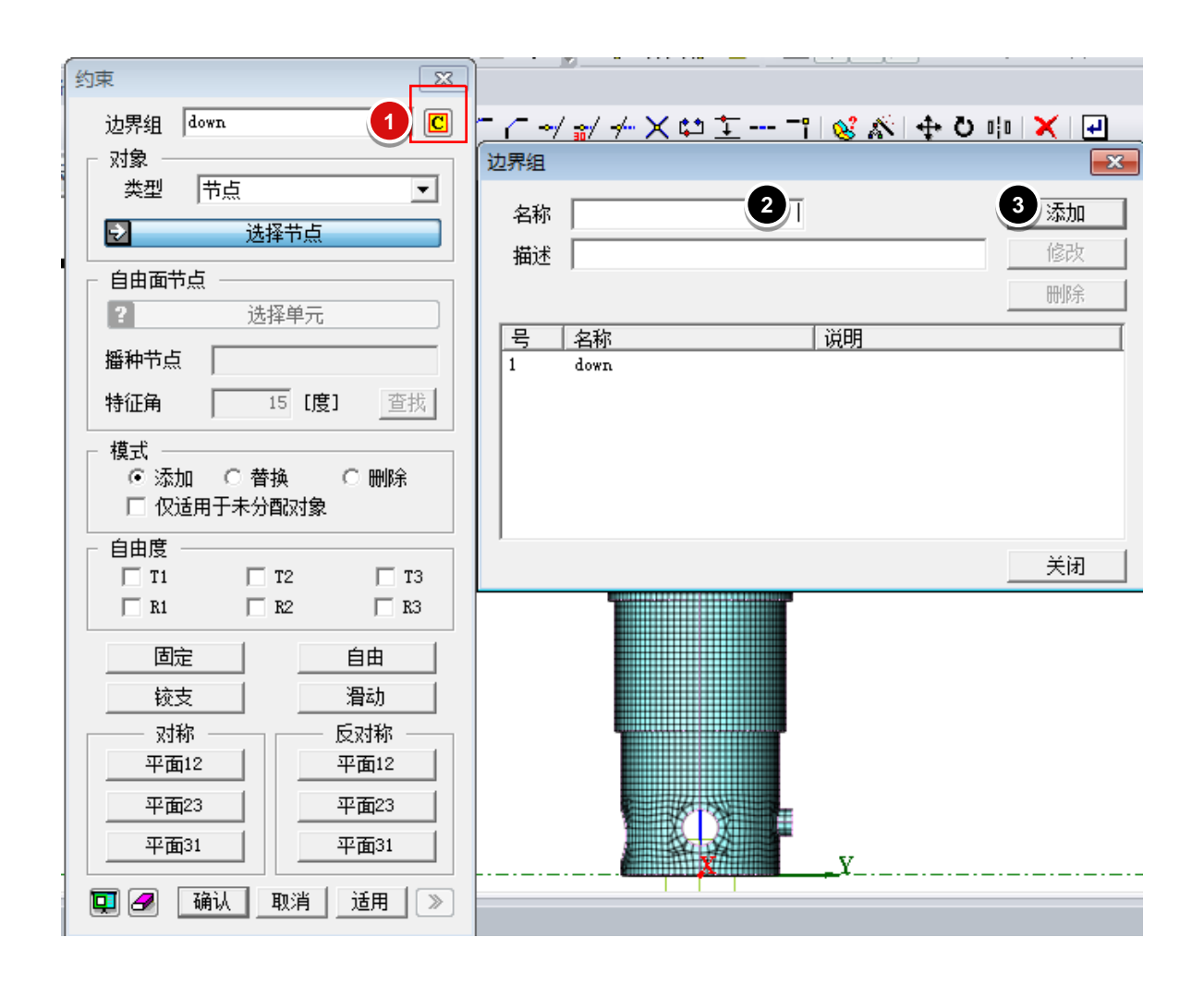

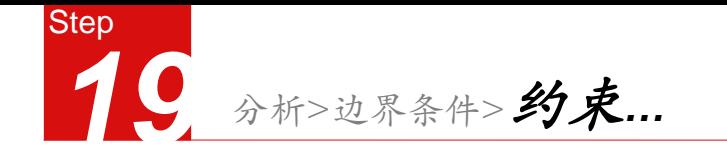

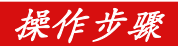

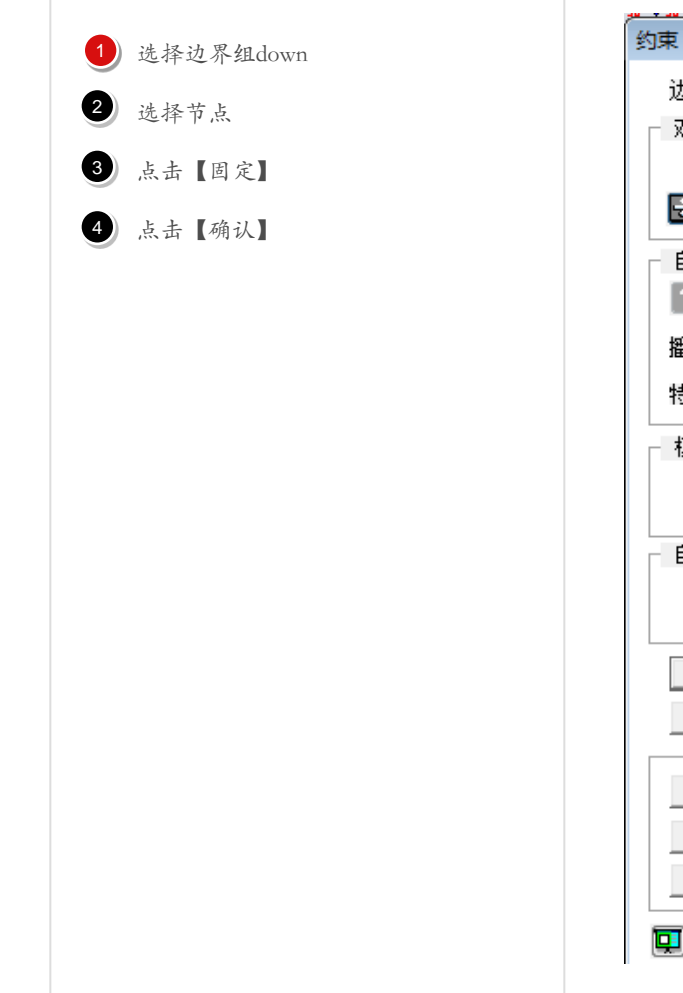

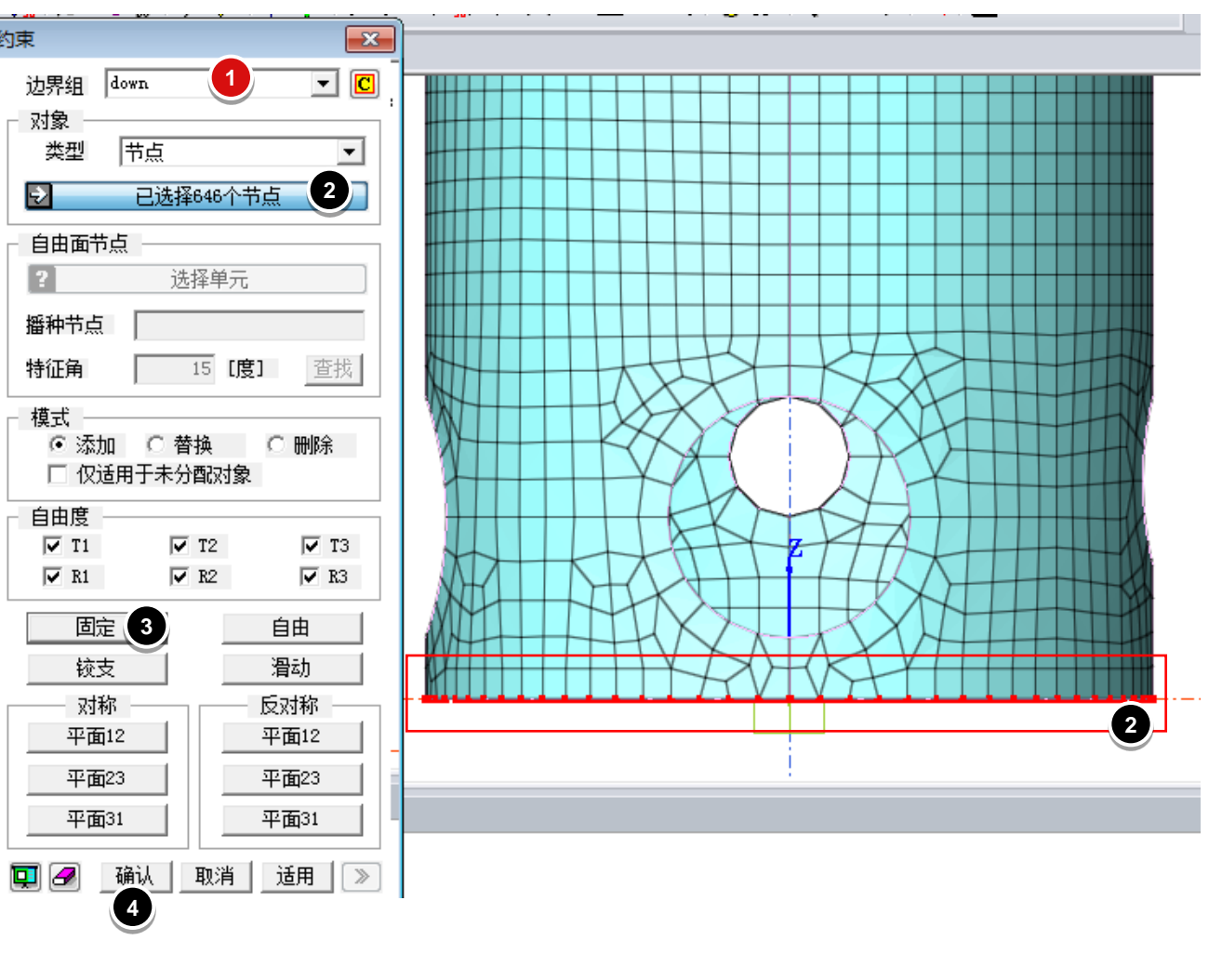

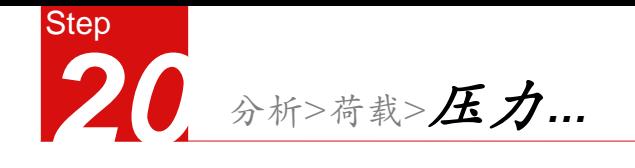

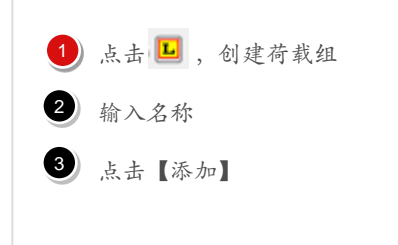

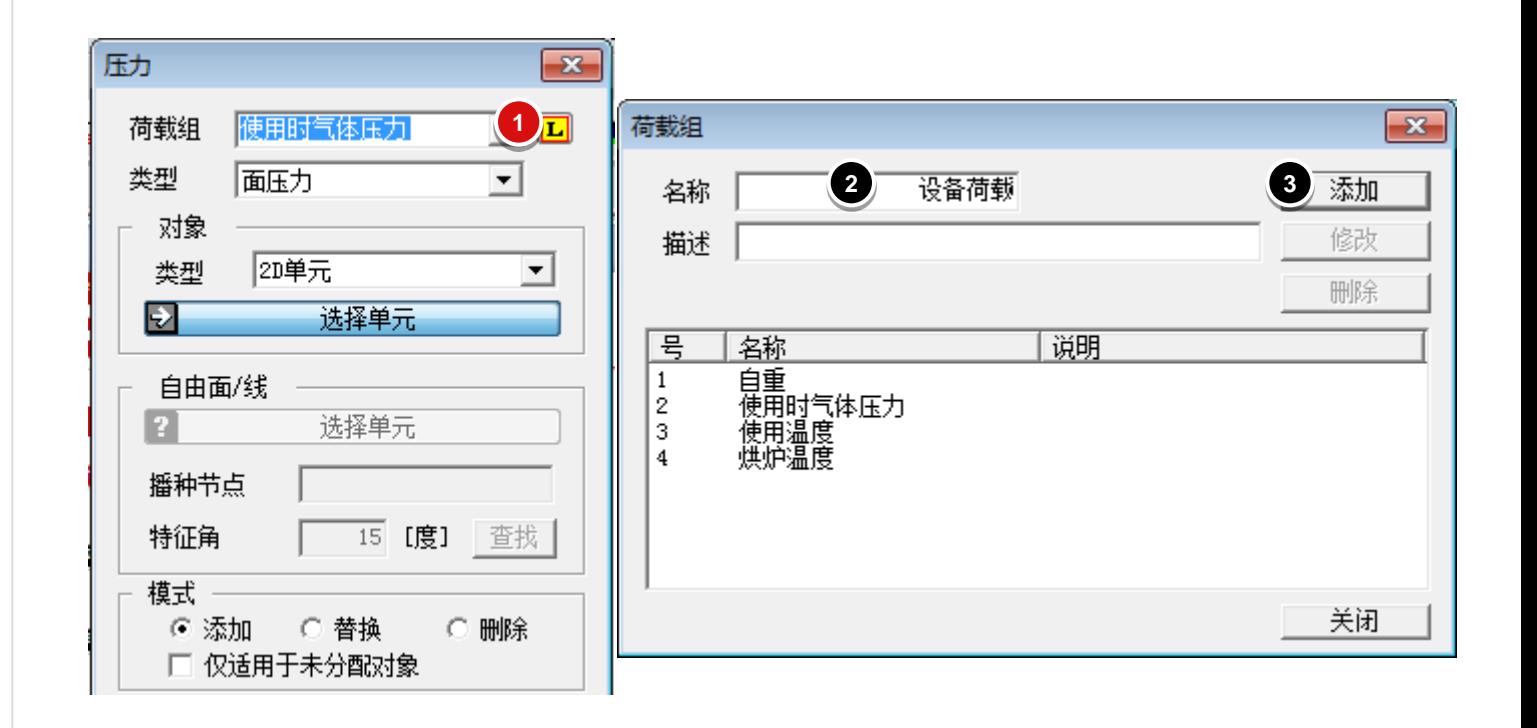

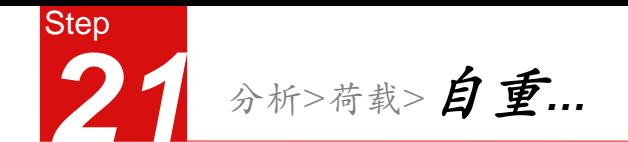

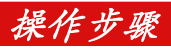

1 选择荷载组自重

输入荷载系数-1

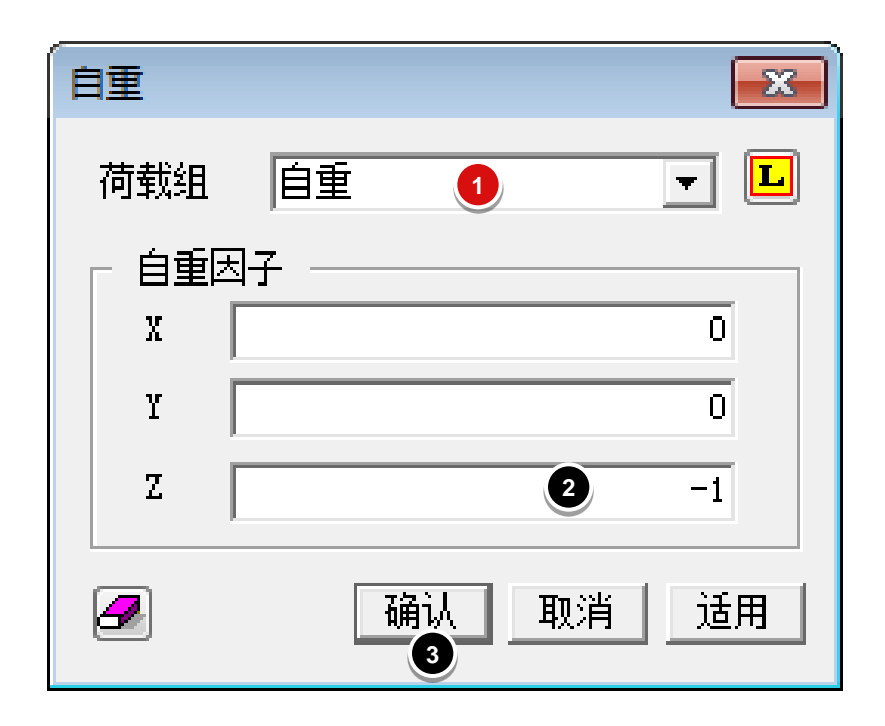

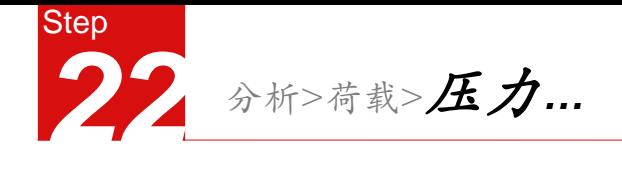

 选择荷载组"使用时气体压力"  $\begin{array}{c} 1 \\ 2 \\ 3 \end{array}$ 

类型选择2D单元

选择加载单元

4 输入荷载数值

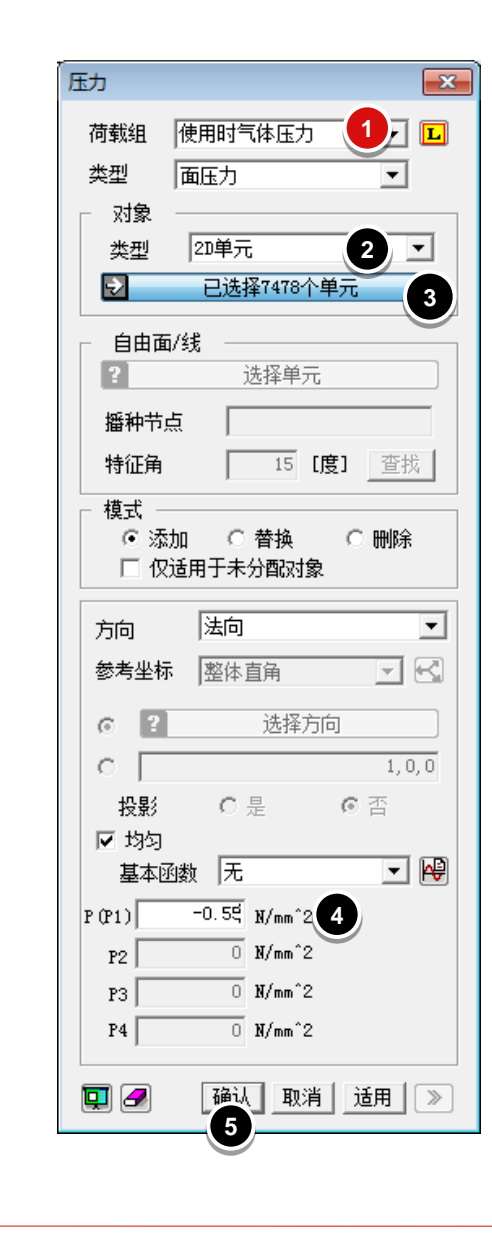

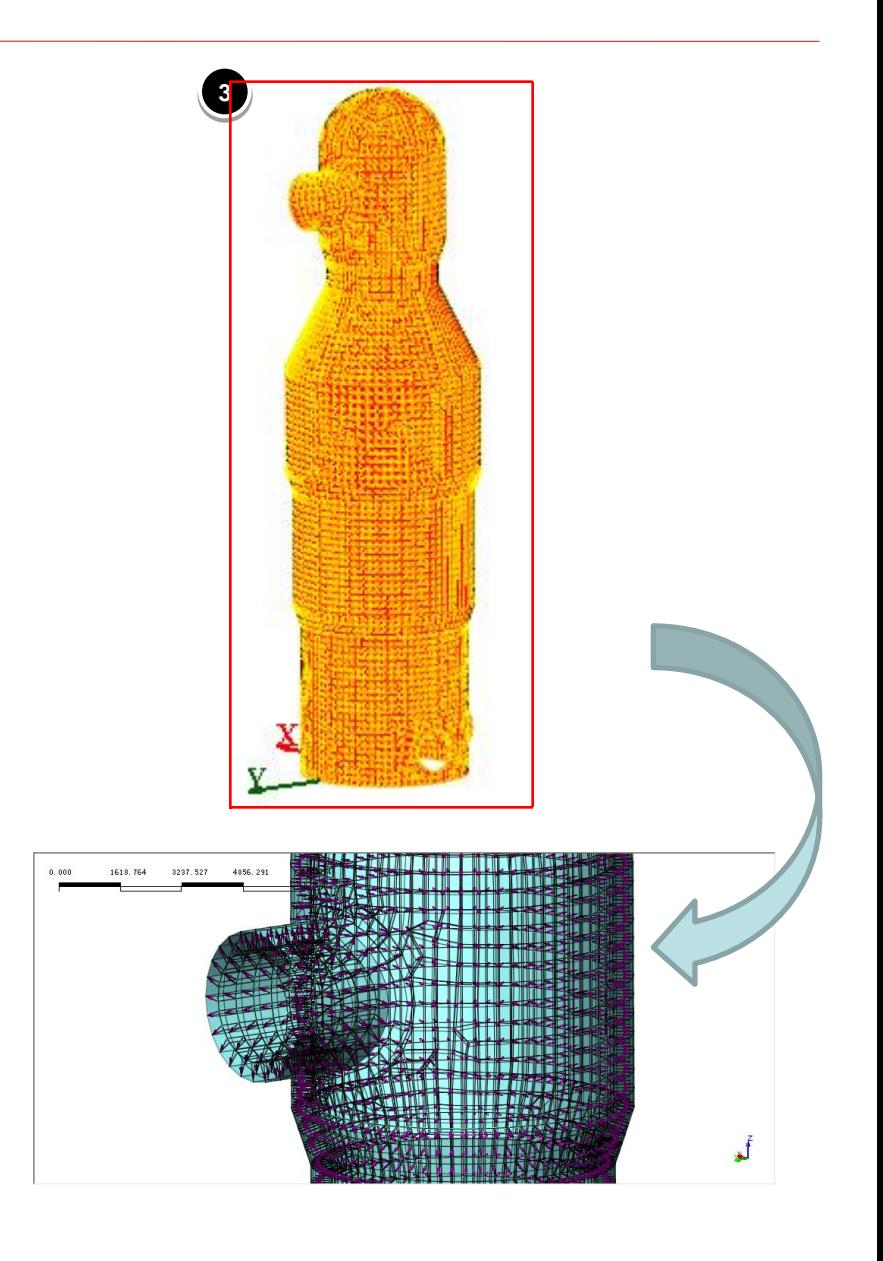

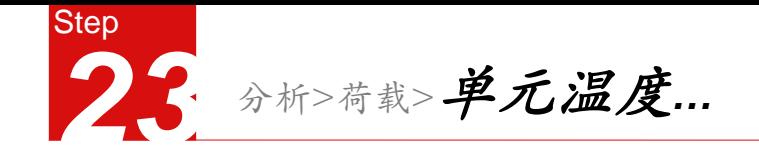

操作步骤  $0.000$ 10362.921 20725.842 31088.763 41451.684  $\begin{array}{c} 1 \\ 2 \\ 3 \end{array}$ 1) 选择荷载组使用温度 **2** 2 选择单元 3 输入温度值50 单元温度  $\mathbf{x}$ 点击【确认】 荷载组 使用温度 **1**  $\mathbf{L}$ 对象 单元 类型 **2** 已选择7478个单元 I÷. 模式 ⊙添加 ○替换 ○ 删除 □ 仅适用于未分配对象 圈 基本函数 抚  $\vert \cdot \vert$ **3** 50 [T] 温度 Y 回ク 确认 取消 | 适用 |  $\vert \rangle$ **4**  $\boldsymbol{\mathrm{x}}$ 

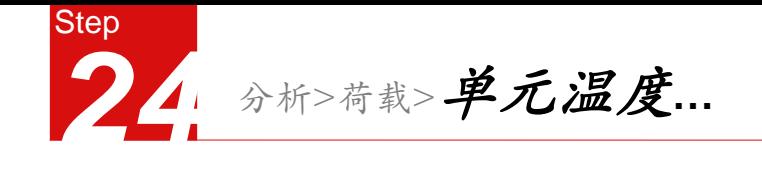

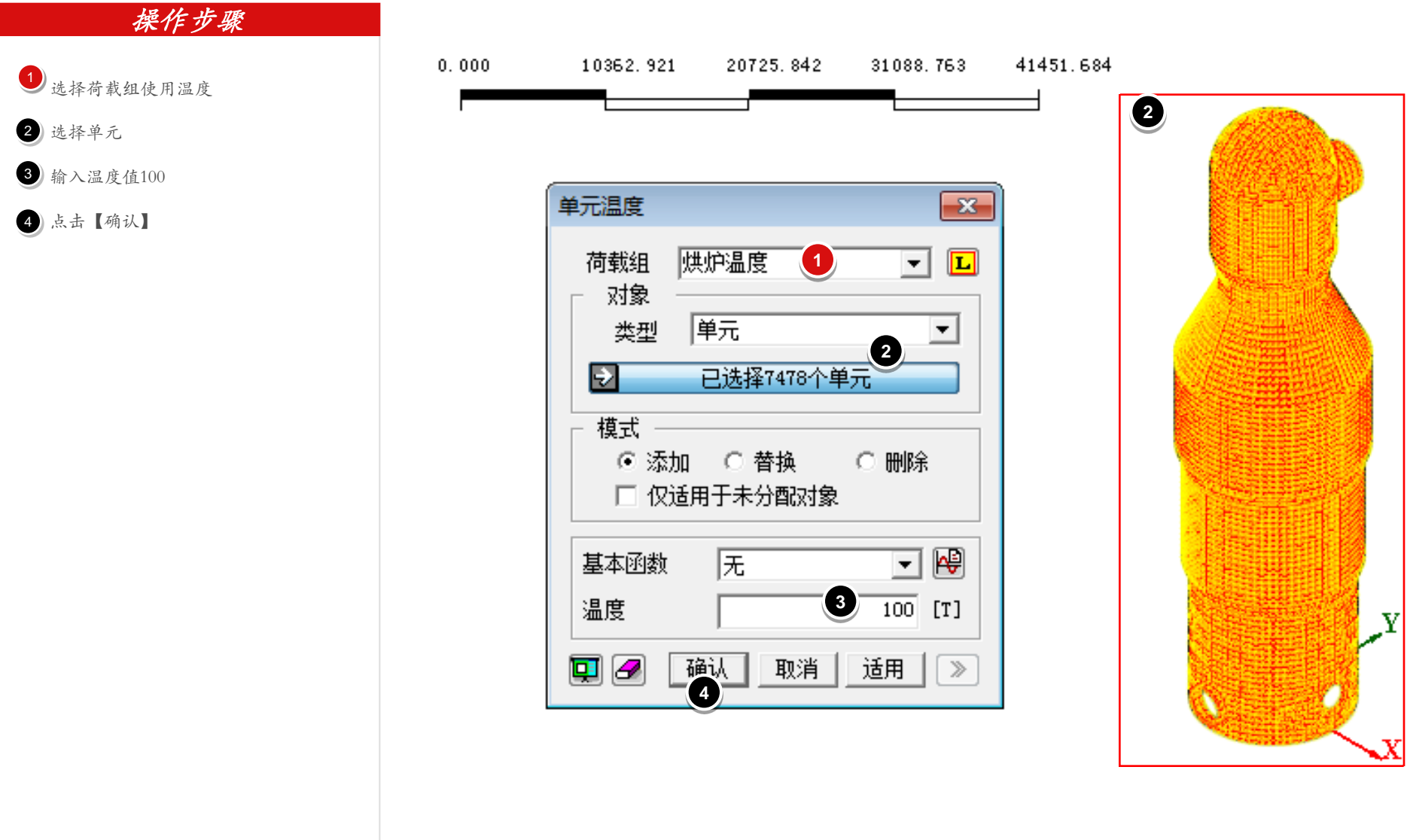

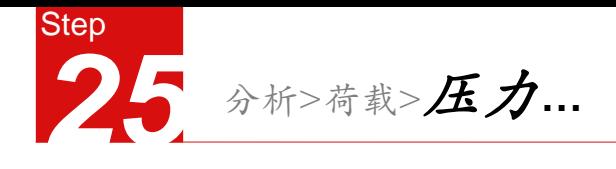

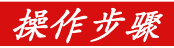

选择荷载组设备荷载

- 2 类型选择2D单元  $\begin{array}{c} 1 \\ 2 \\ 3 \end{array}$
- 选择加载单元
- 输入荷载数值
- 点击【确认】

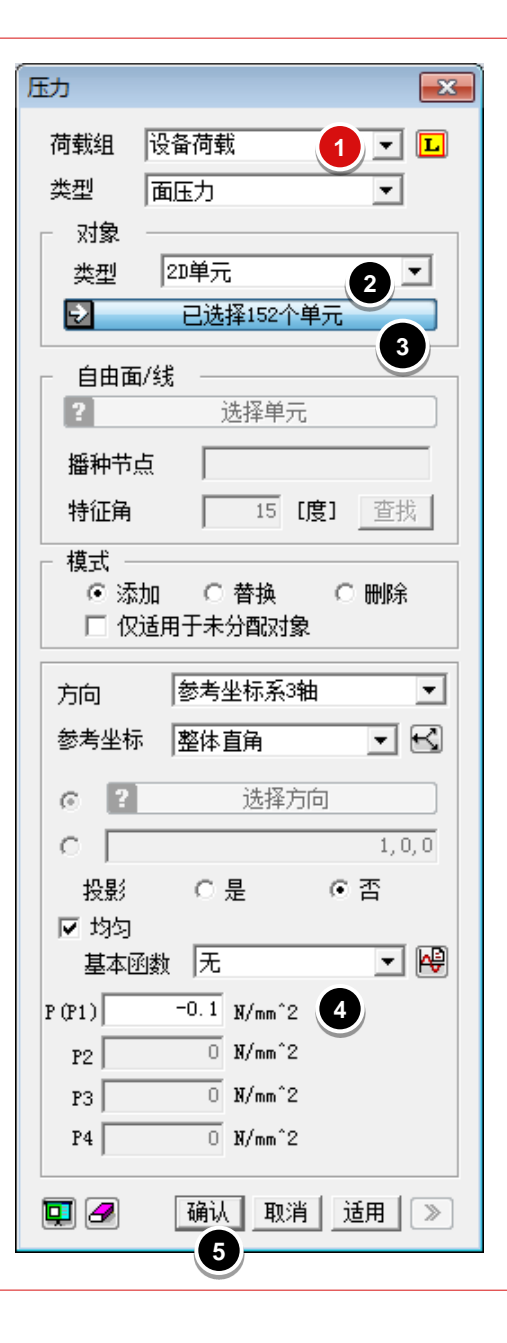

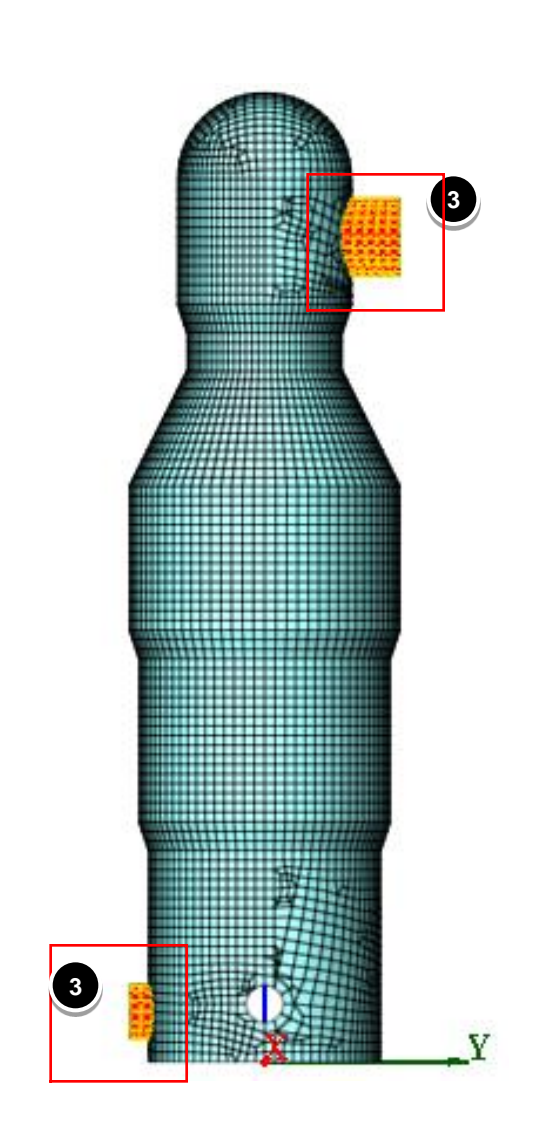

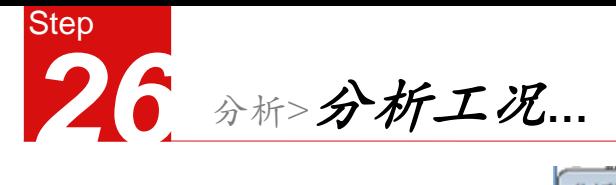

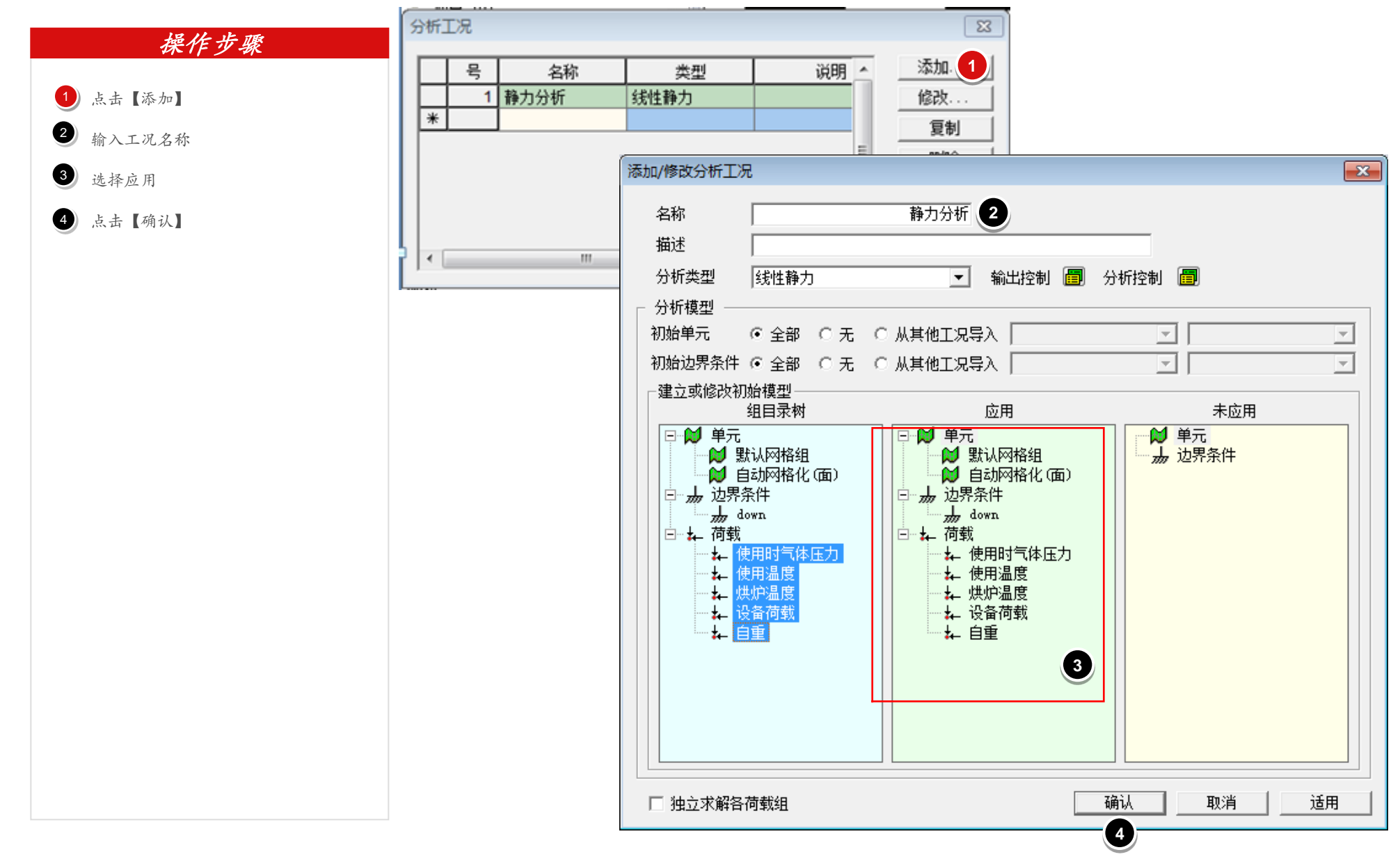

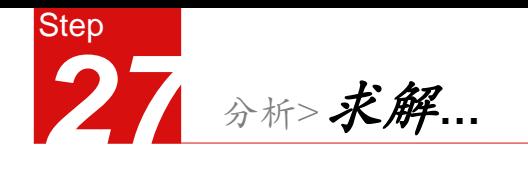

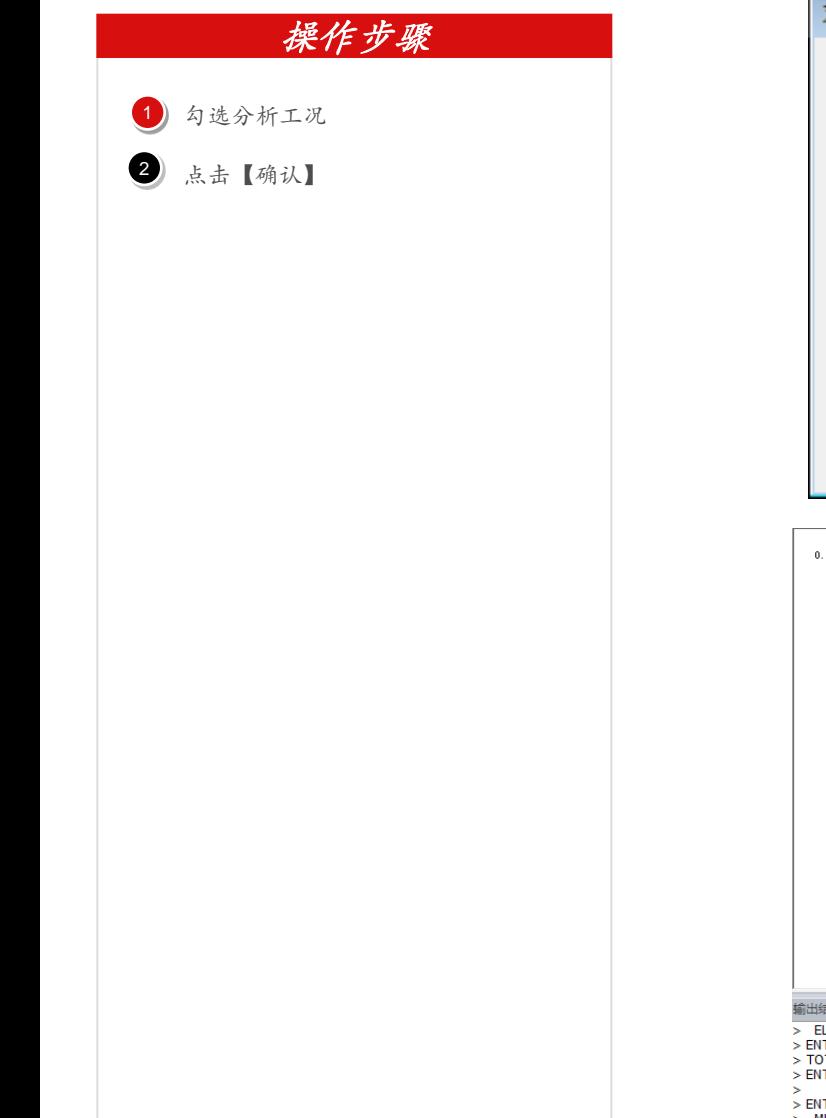

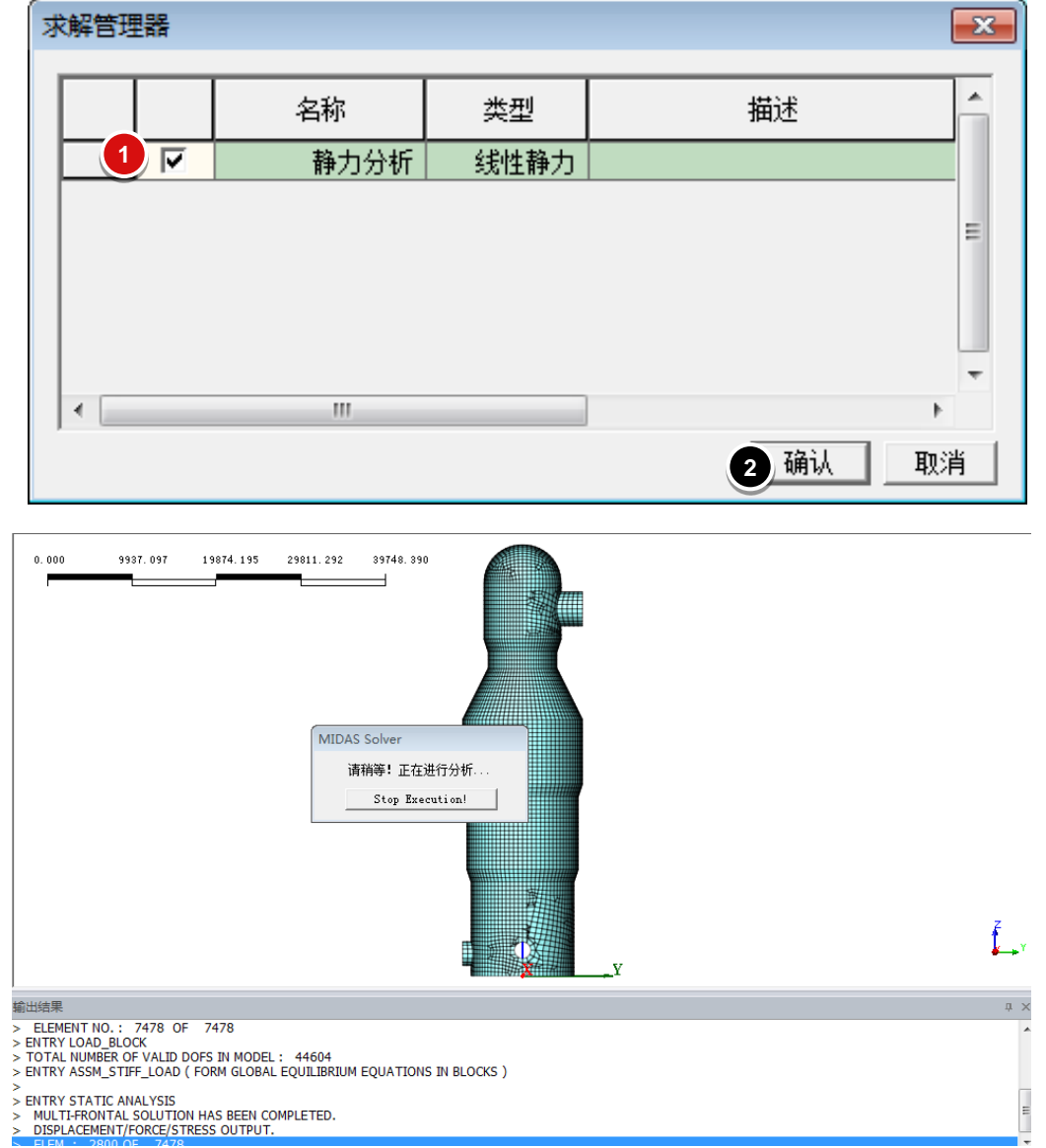

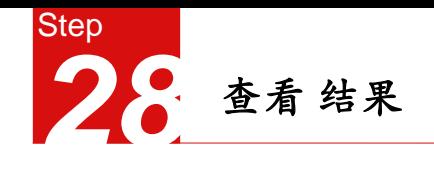

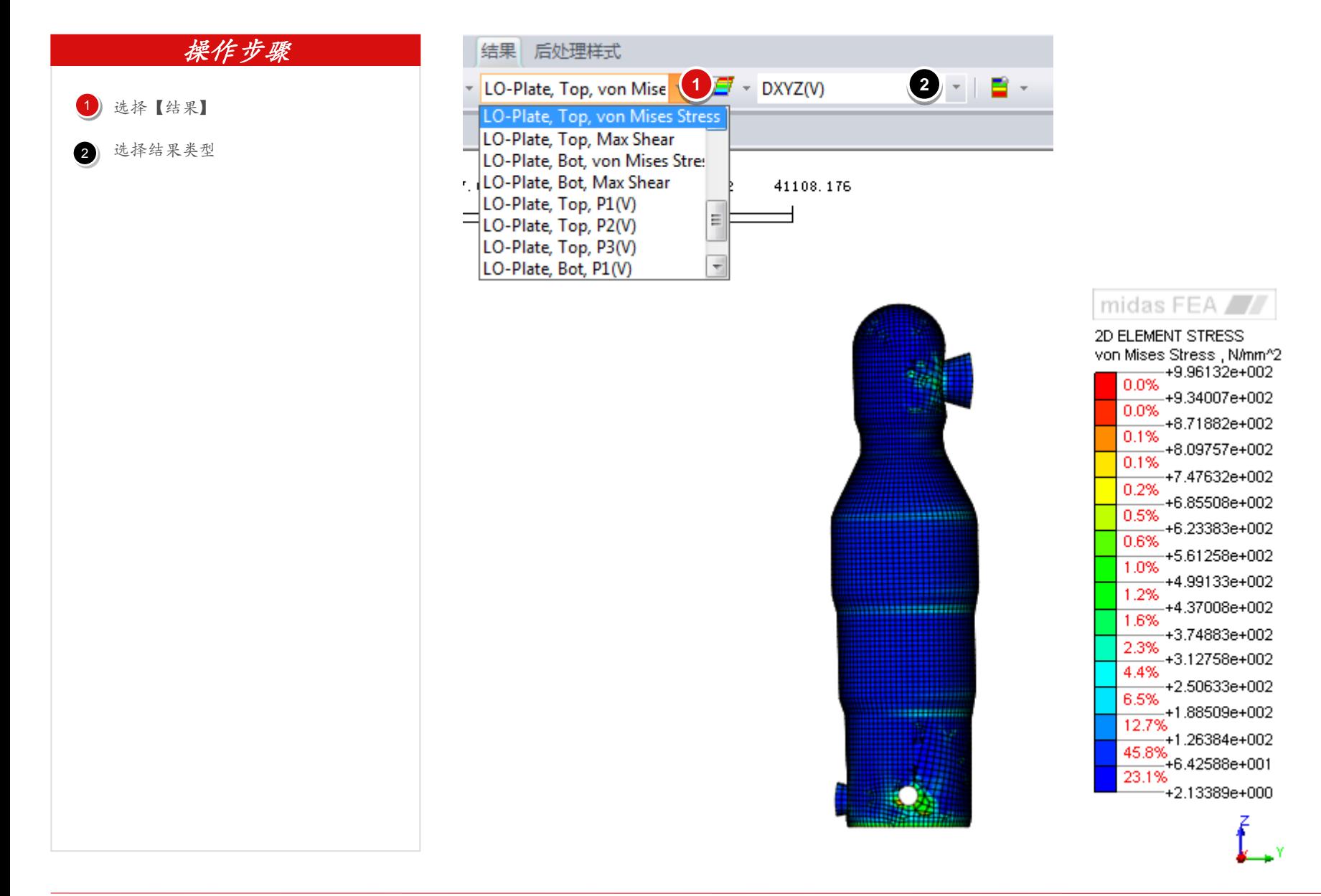

# END